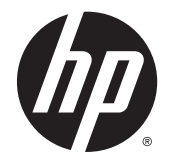

# HP Chromebook (model numbers 14-x000 through 14-x099)

Maintenance and Service Guide IMPORTANT! This document is intended for HP authorized service providers only.

© Copyright 2014 Hewlett-Packard Development Company, L.P.

Android is a U.S. registered trademark of Android Corporation. Bluetooth is a trademark owned by its proprietor and used by Hewlett-Packard Company under license. NVIDIA is a trademark of NVIDIA Corporation in the U.S. and other countries. SD Logo is a trademark of its proprietor.

The information contained herein is subject to change without notice. The only warranties for HP products and services are set forth in the express warranty statements accompanying such products and services. Nothing herein should be construed as constituting an additional warranty. HP shall not be liable for technical or editorial errors or omissions contained herein.

First Edition: November 2014

Document Part Number: 780442-002

#### **Product notice**

This guide describes features that are common to most models. Some features may not be available on your computer.

Not all features are available in all editions of Windows 8. This computer may require upgraded and/or separately purchased hardware, drivers, and/or software to take full advantage of Windows 8 functionality. See for <http://www.microsoft.com>details.

## **Safety warning notice**

**A WARNING!** To reduce the possibility of heat-related injuries or of overheating the device, do not place the device directly on your lap or obstruct the device air vents. Use the device only on a hard, flat surface. Do not allow another hard surface, such as an adjoining optional printer, or a soft surface, such as pillows or rugs or clothing, to block airflow. Also, do not allow the AC adapter to contact the skin or a soft surface, such as pillows or rugs or clothing, during operation. The device and the AC adapter comply with the useraccessible surface temperature limits defined by the International Standard for Safety of Information Technology Equipment (IEC 60950).

# **Table of contents**

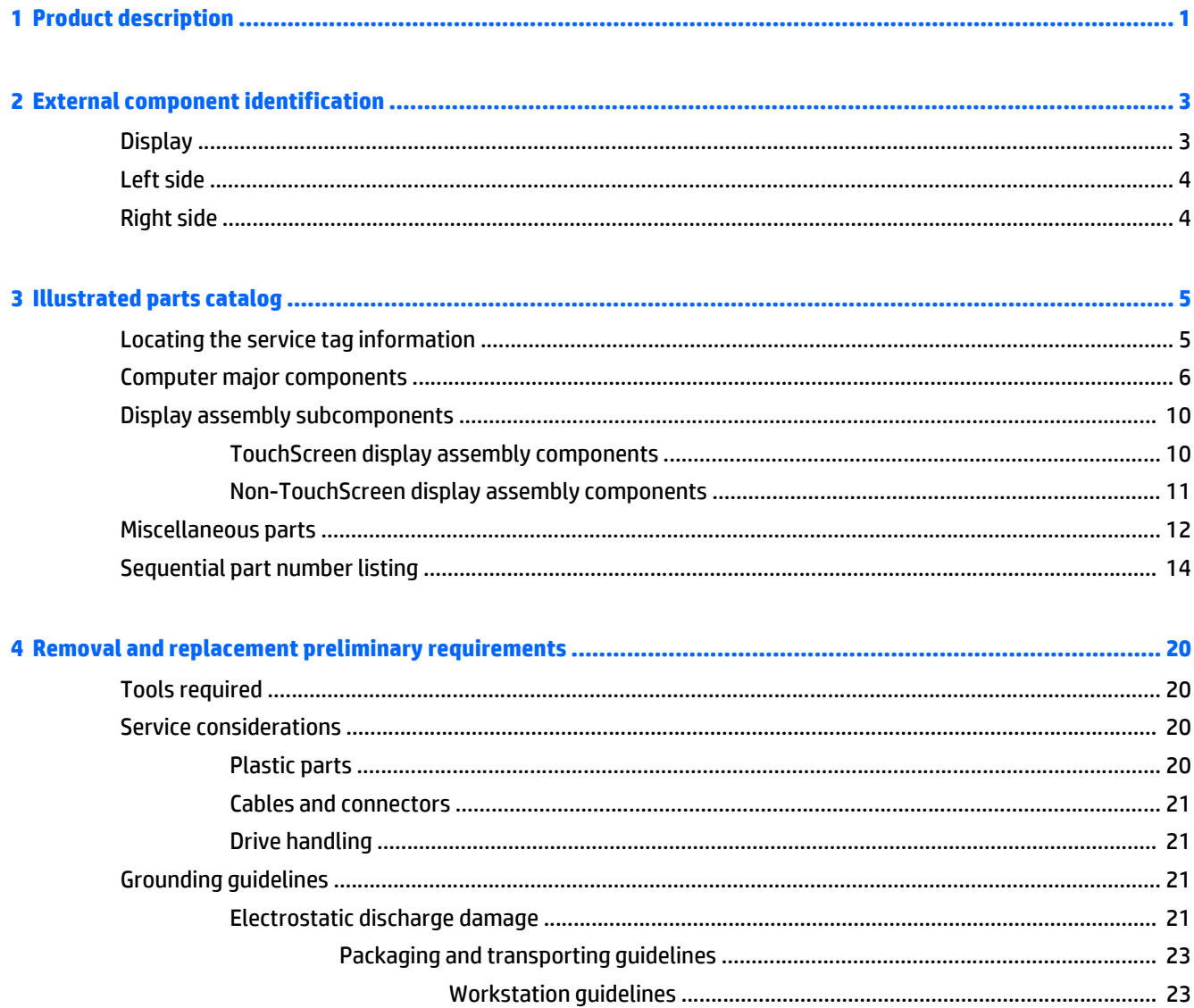

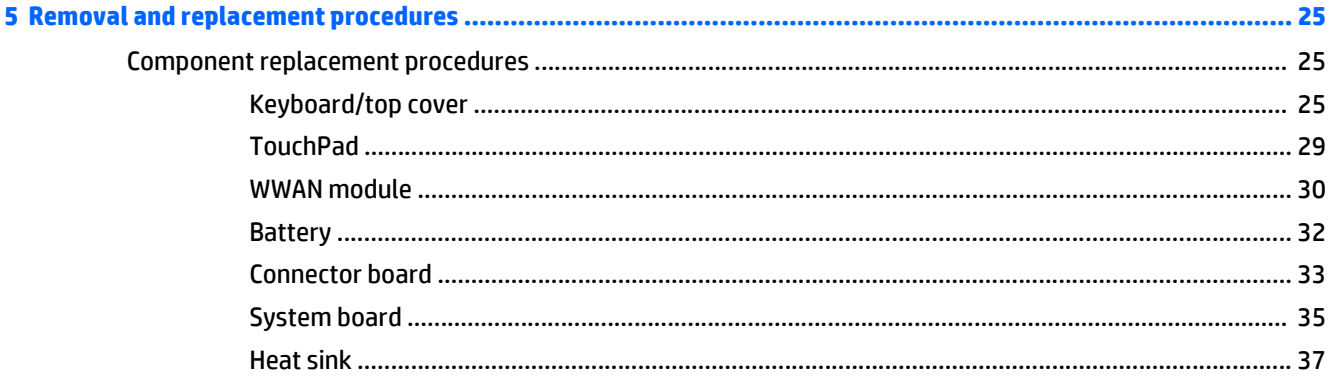

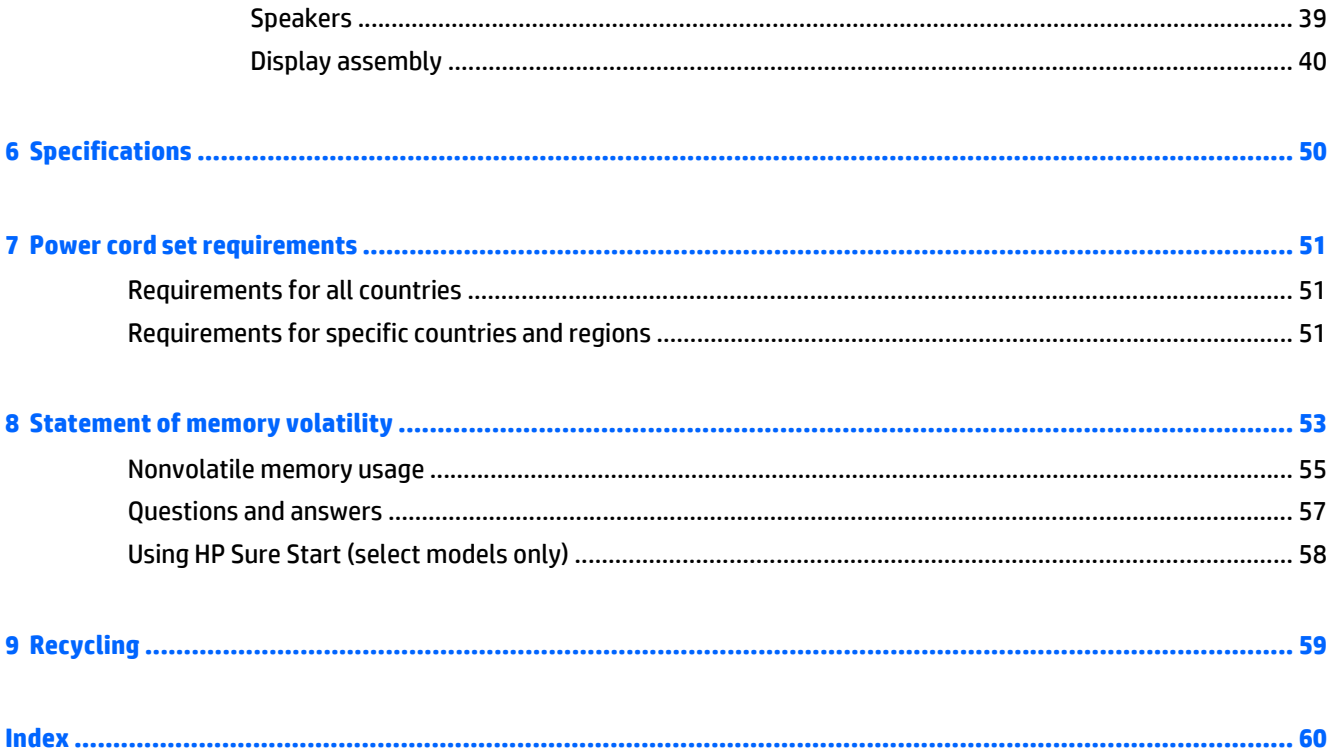

# <span id="page-6-0"></span>**1 Product description**

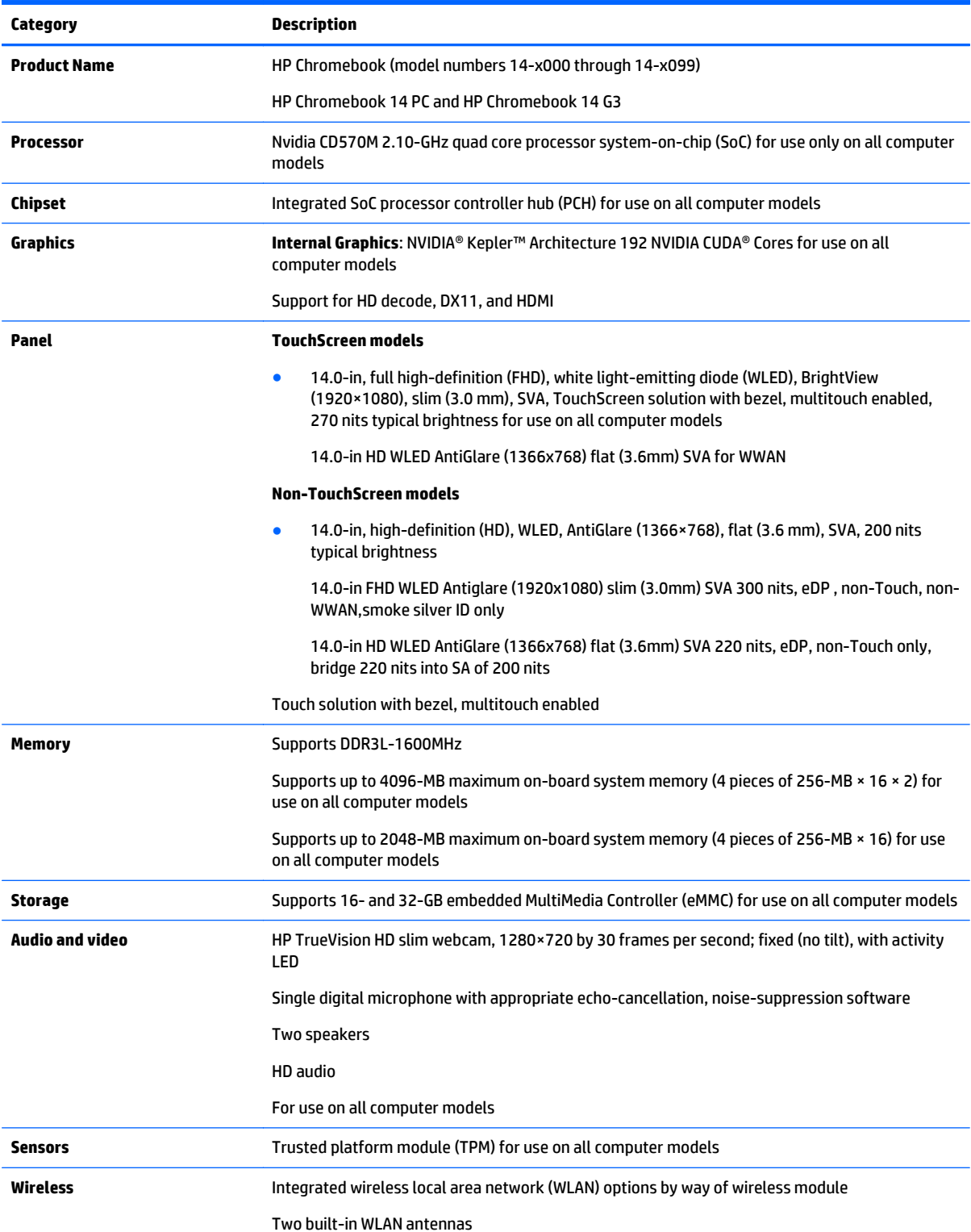

<span id="page-7-0"></span>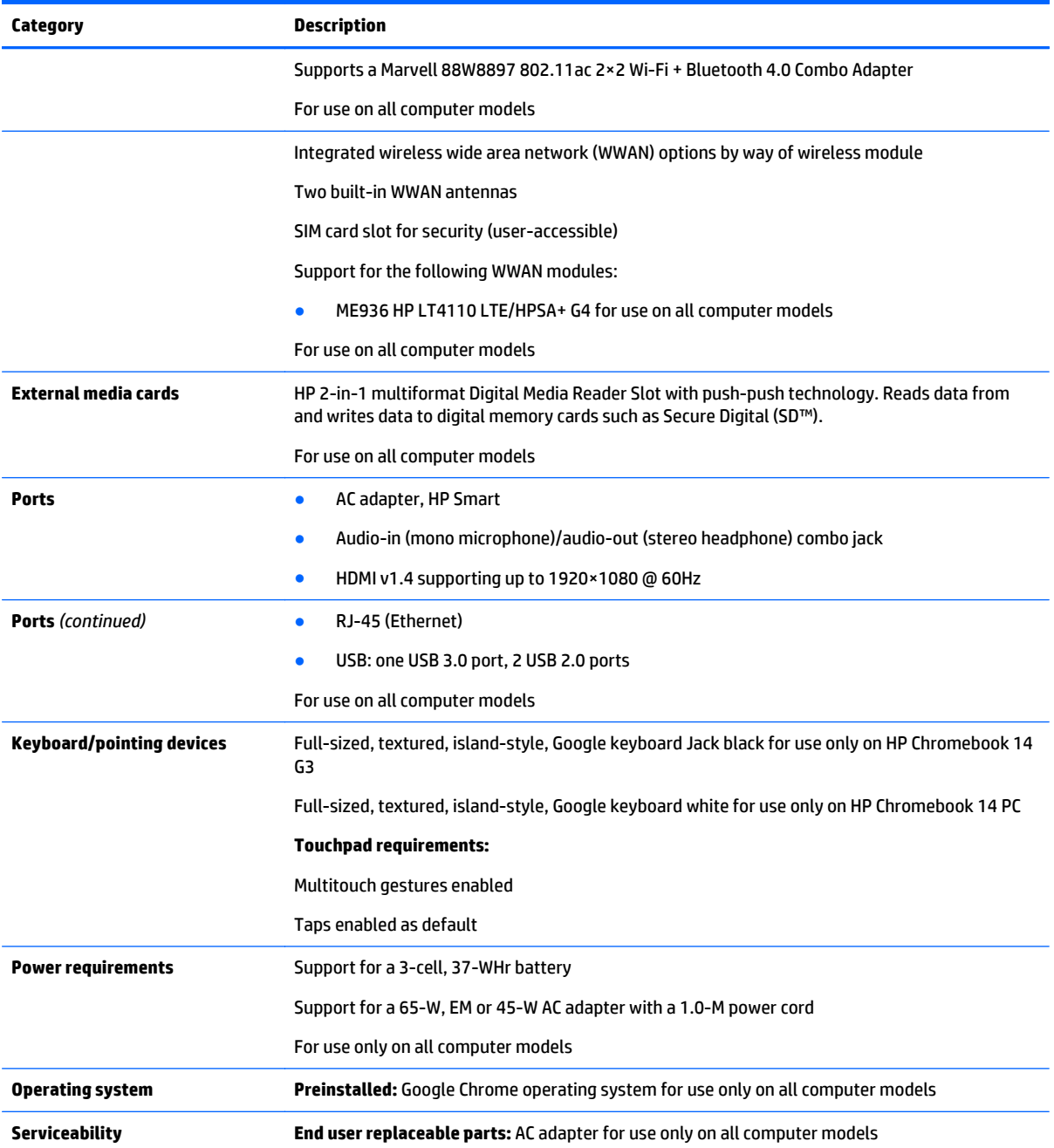

# <span id="page-8-0"></span>**2 External component identification**

# **Display**

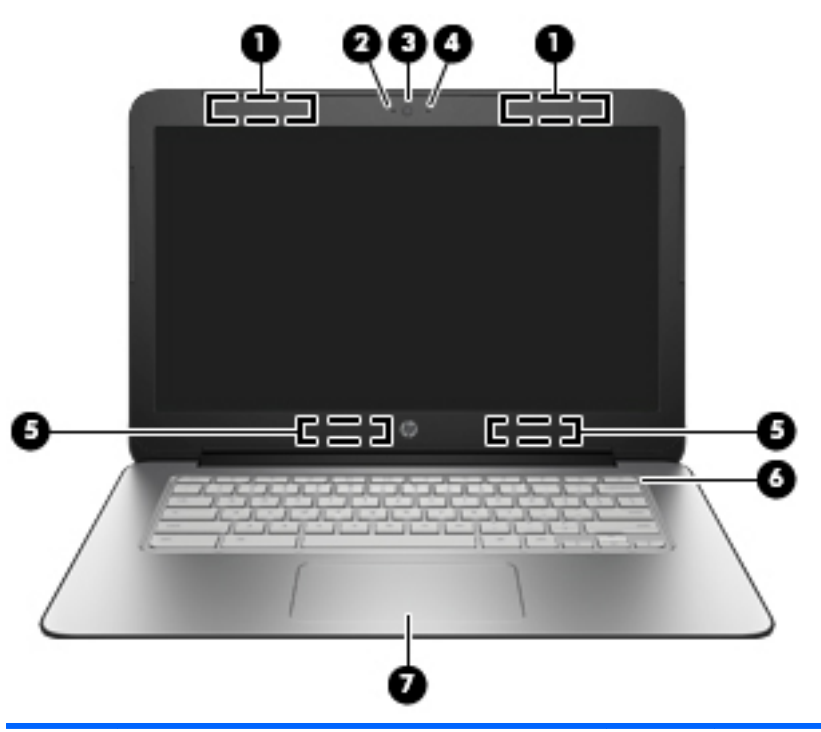

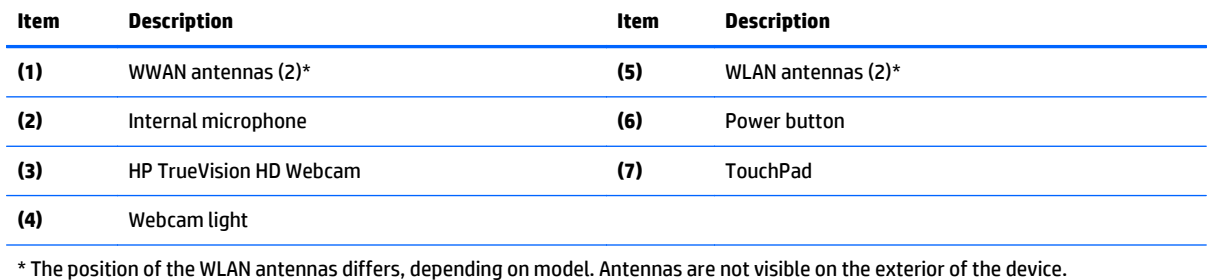

# <span id="page-9-0"></span>**Left side**

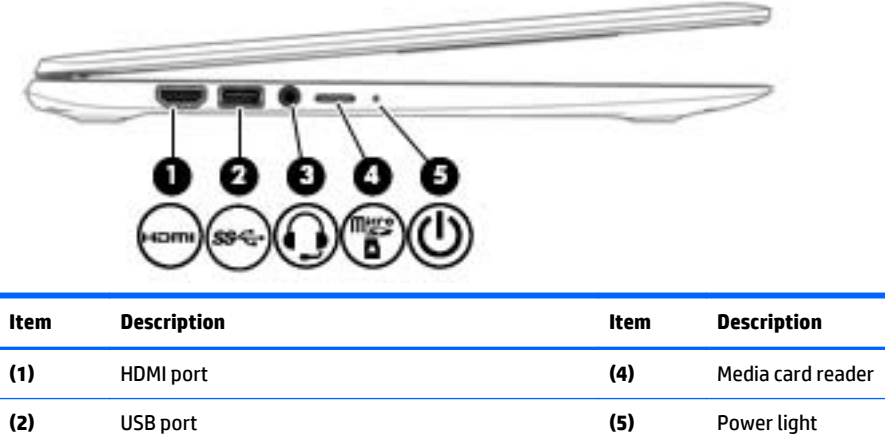

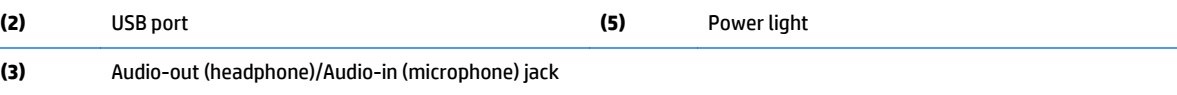

# **Right side**

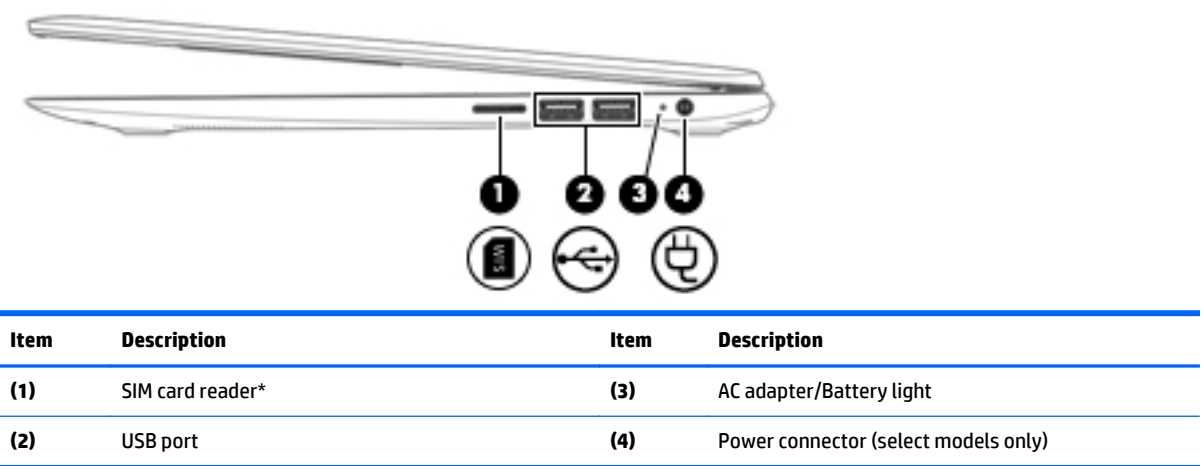

# <span id="page-10-0"></span>**3 Illustrated parts catalog**

**X NOTE:** HP continually improves and changes product parts. For complete and current information on supported parts for your computer, go to [http://partsurfer.hp.com,](http://partsurfer.hp.com) select your country or region, and then follow the on-screen instructions.

# **Locating the service tag information**

The product name **(1)**, serial number **(2)**, product number **(3)**, warranty information **(4)**, and model number **(5)** are located on the bottom of the computer. This information may be needed when travelling internationally or contacting support.

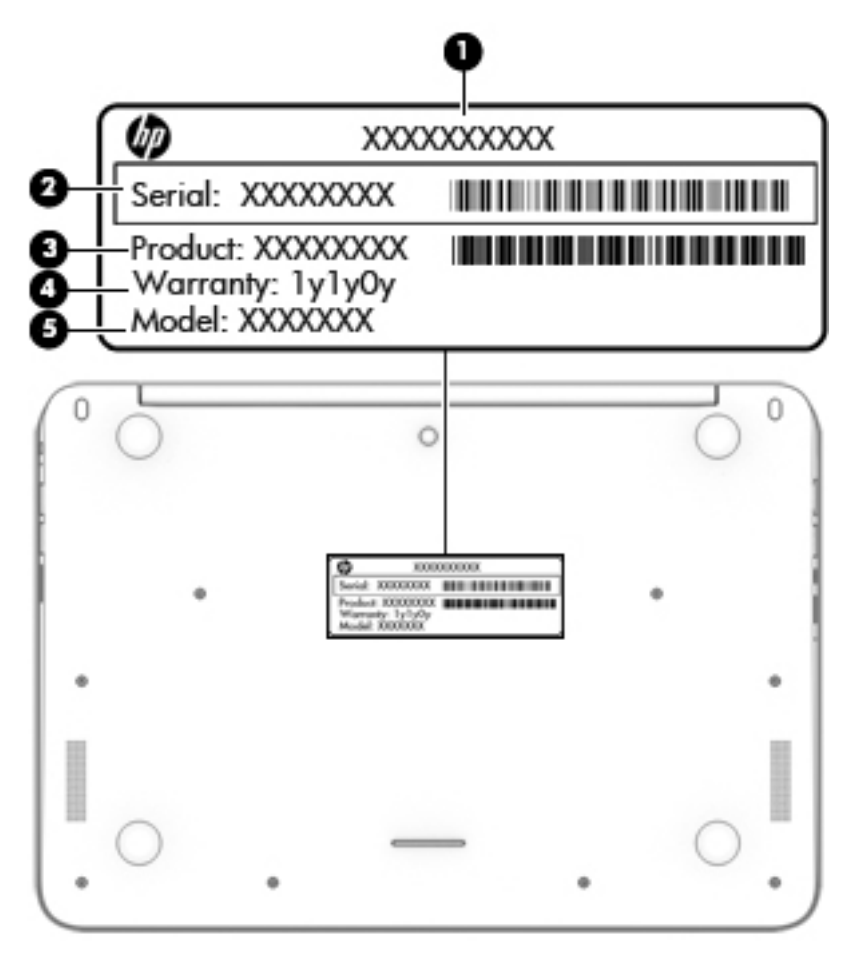

# <span id="page-11-0"></span>**Computer major components**

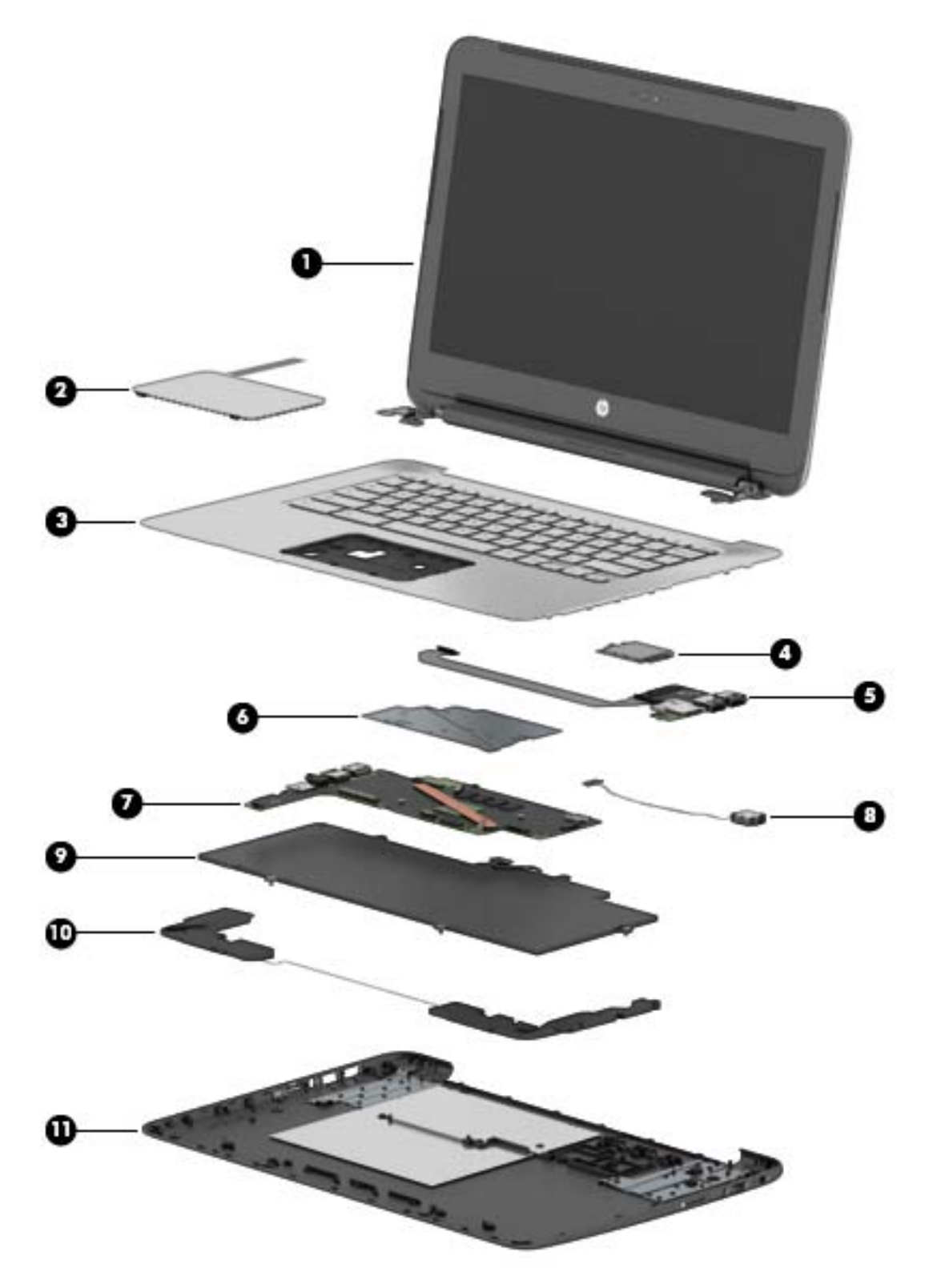

<span id="page-12-0"></span>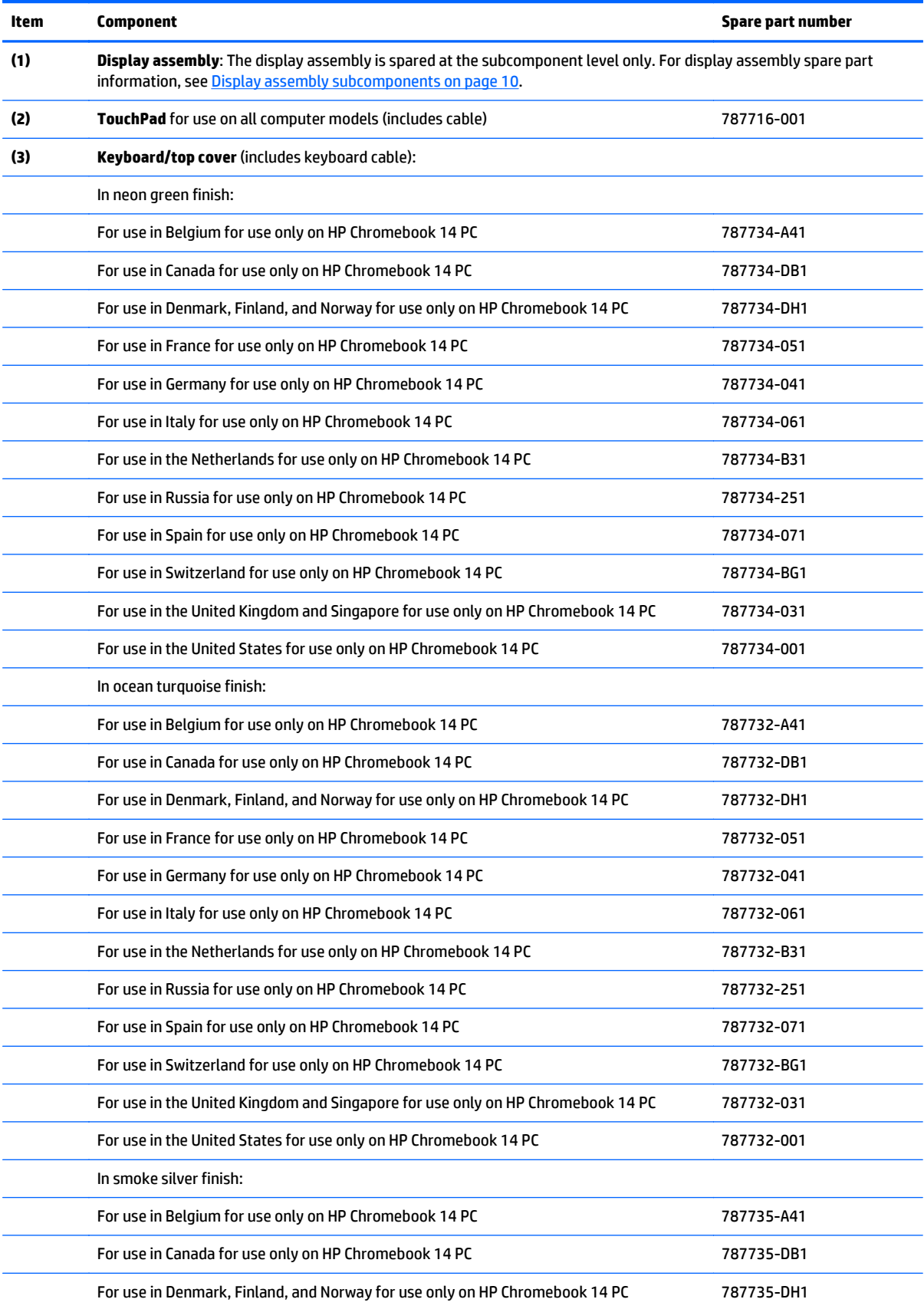

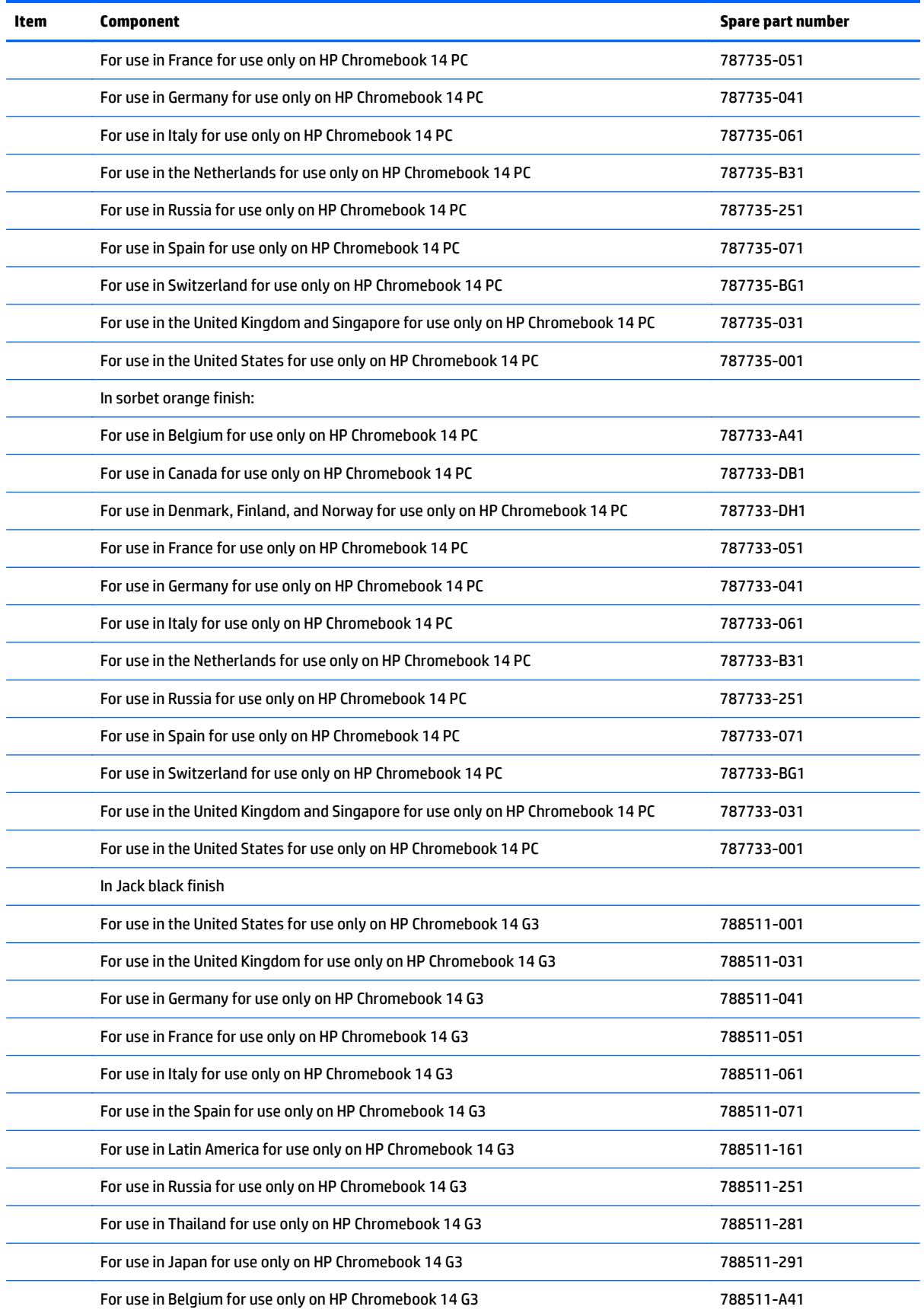

<span id="page-14-0"></span>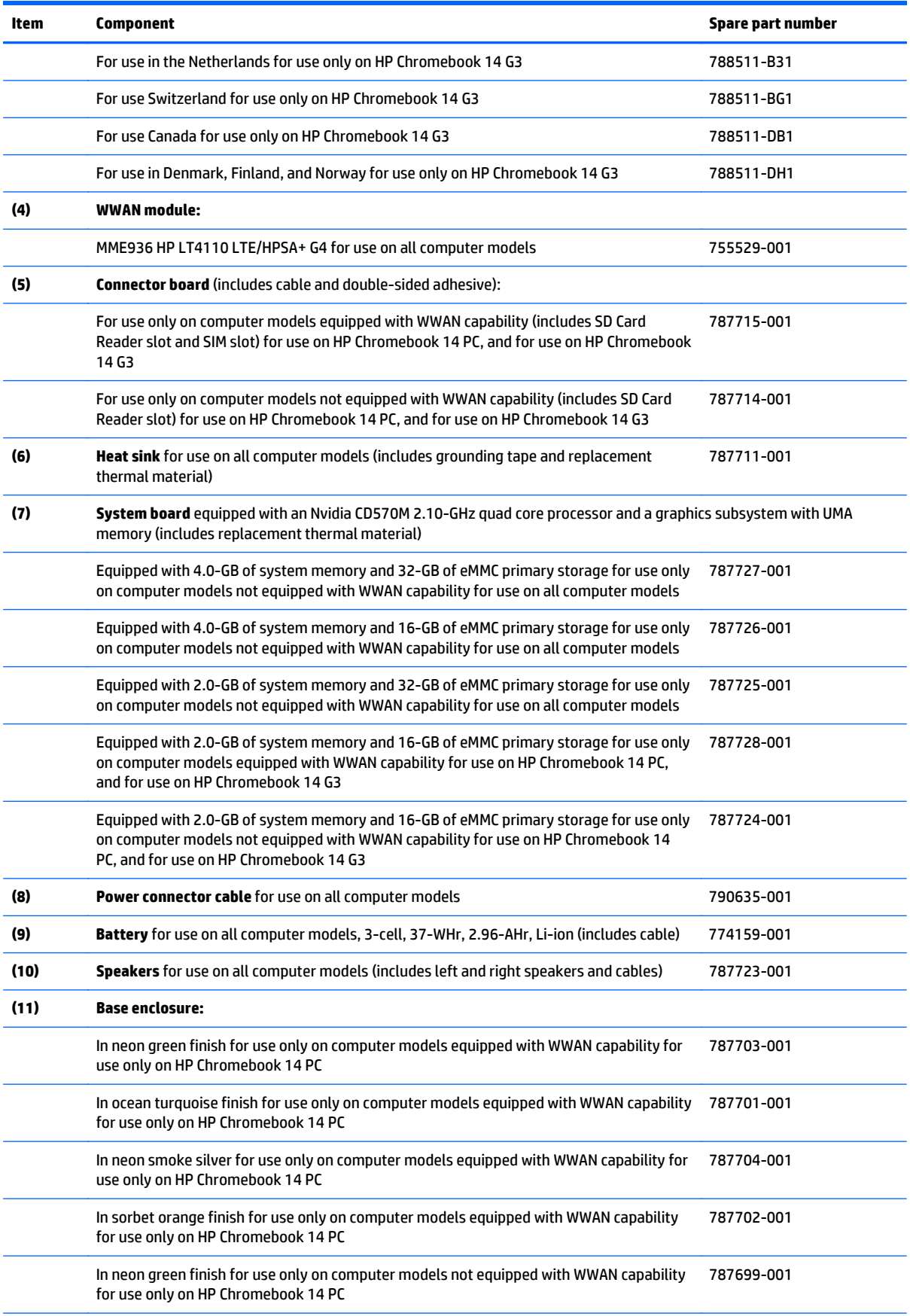

<span id="page-15-0"></span>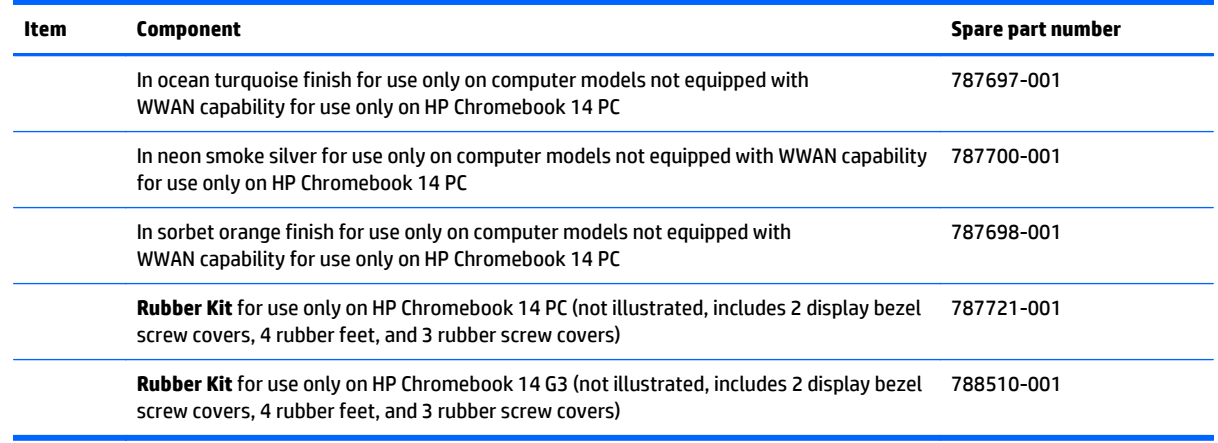

# **Display assembly subcomponents**

# **TouchScreen display assembly components**

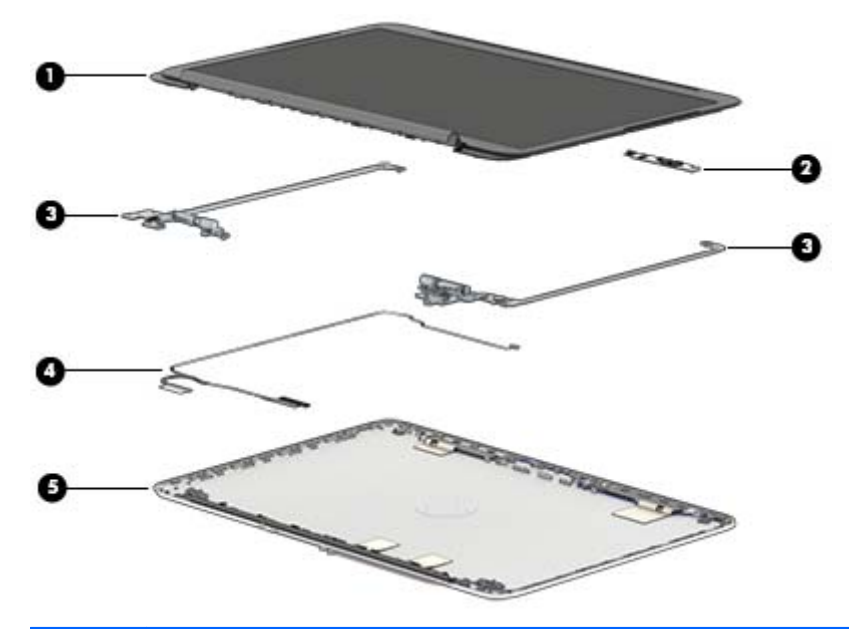

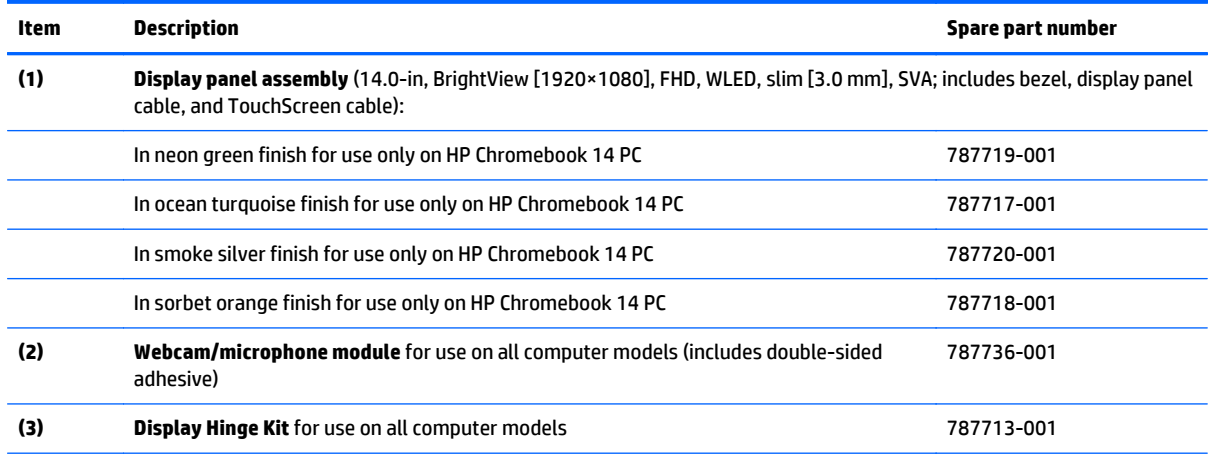

<span id="page-16-0"></span>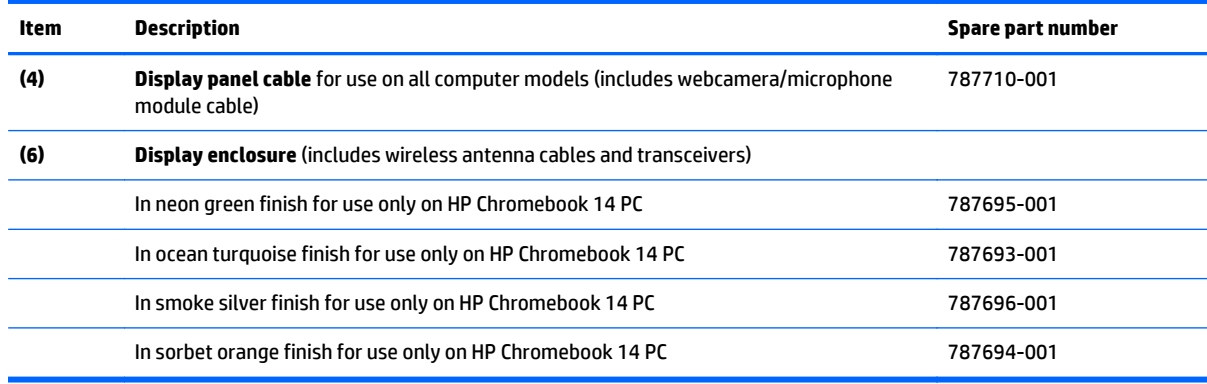

# **Non-TouchScreen display assembly components**

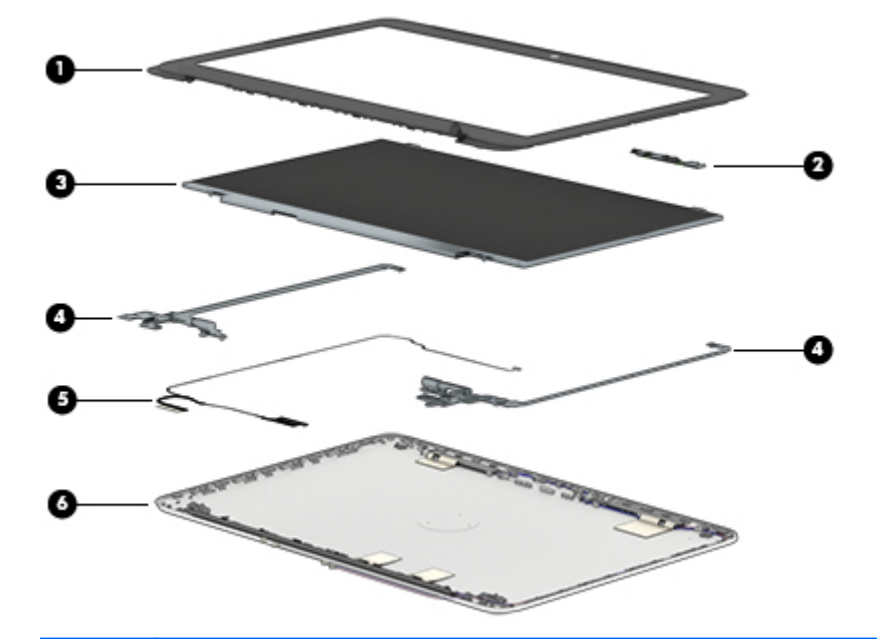

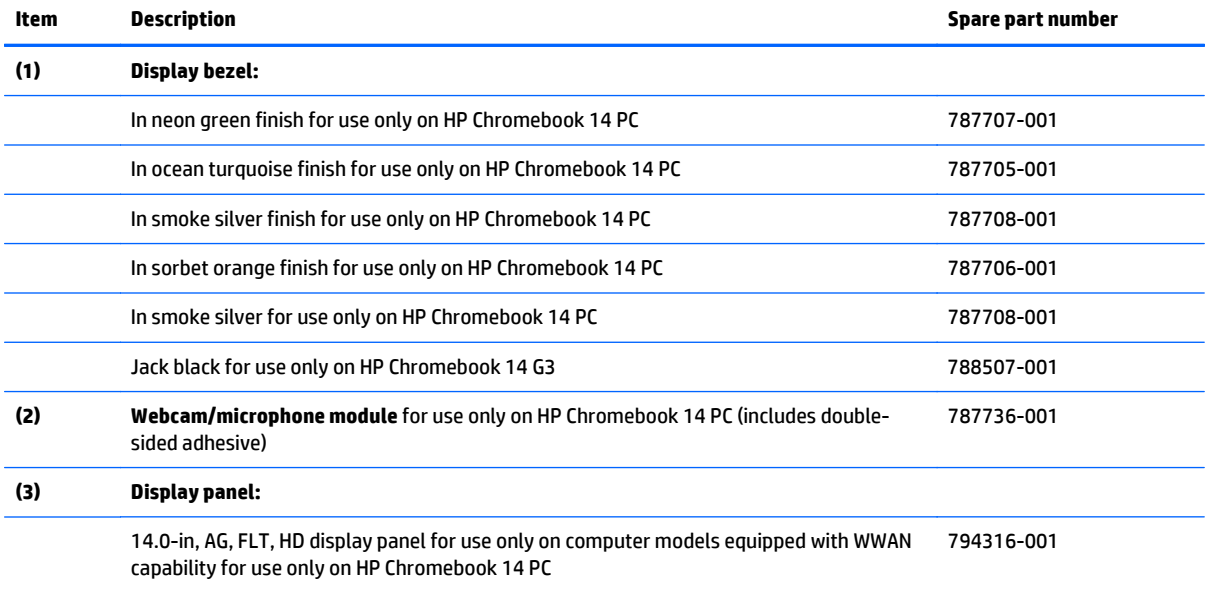

<span id="page-17-0"></span>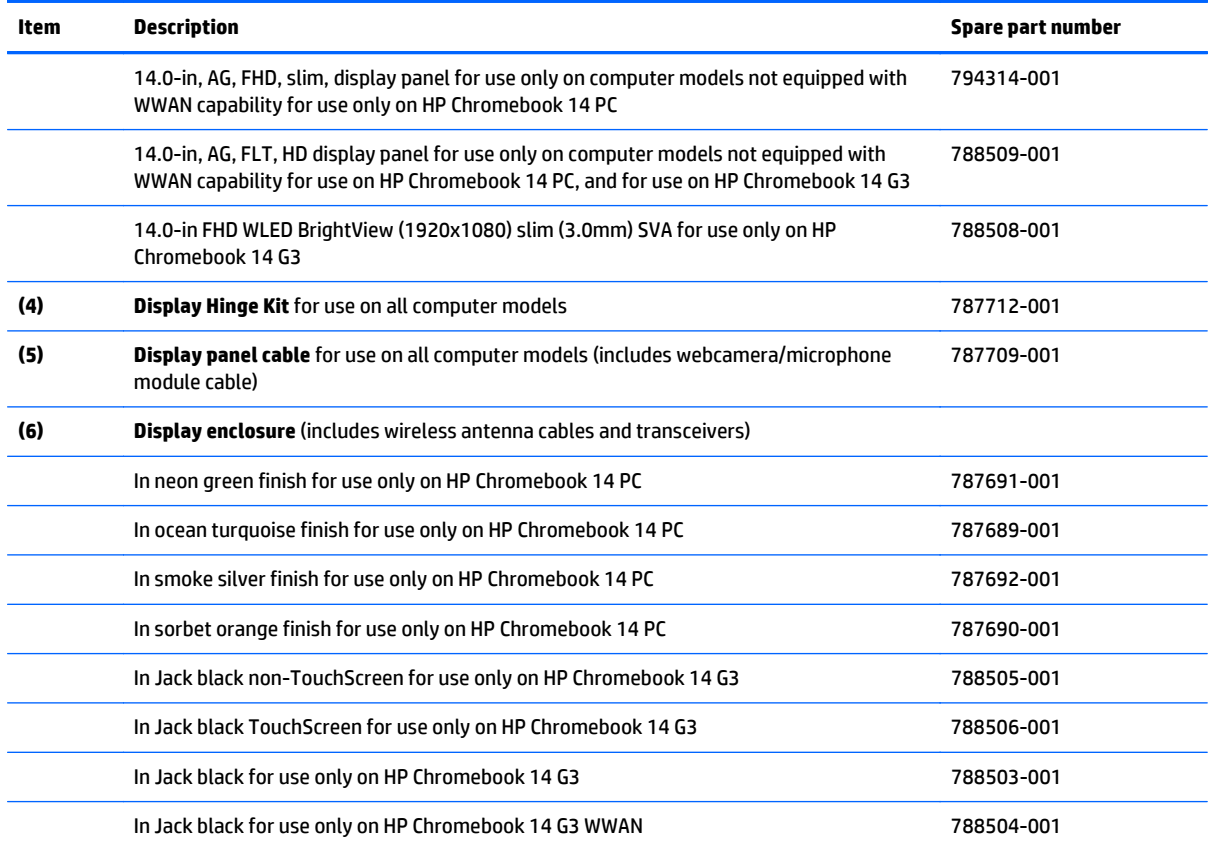

# **Miscellaneous parts**

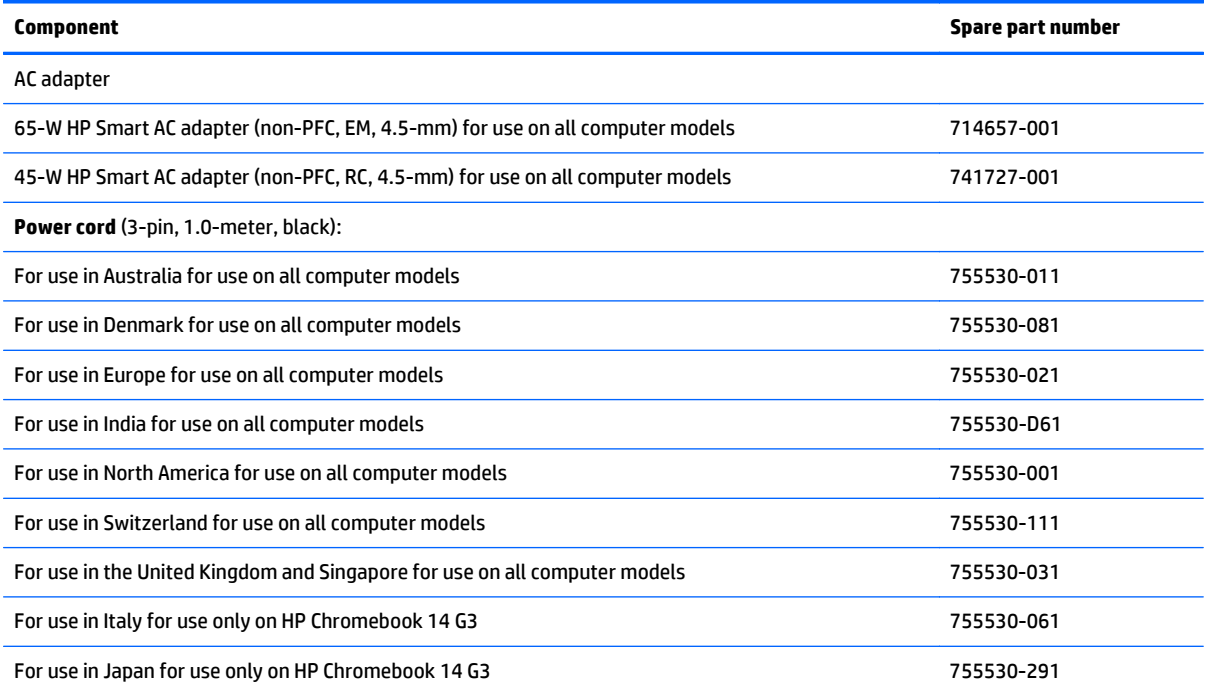

<span id="page-18-0"></span>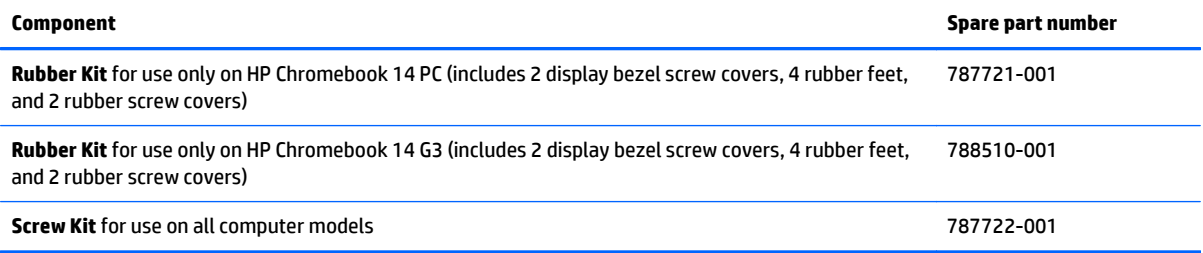

# <span id="page-19-0"></span>**Sequential part number listing**

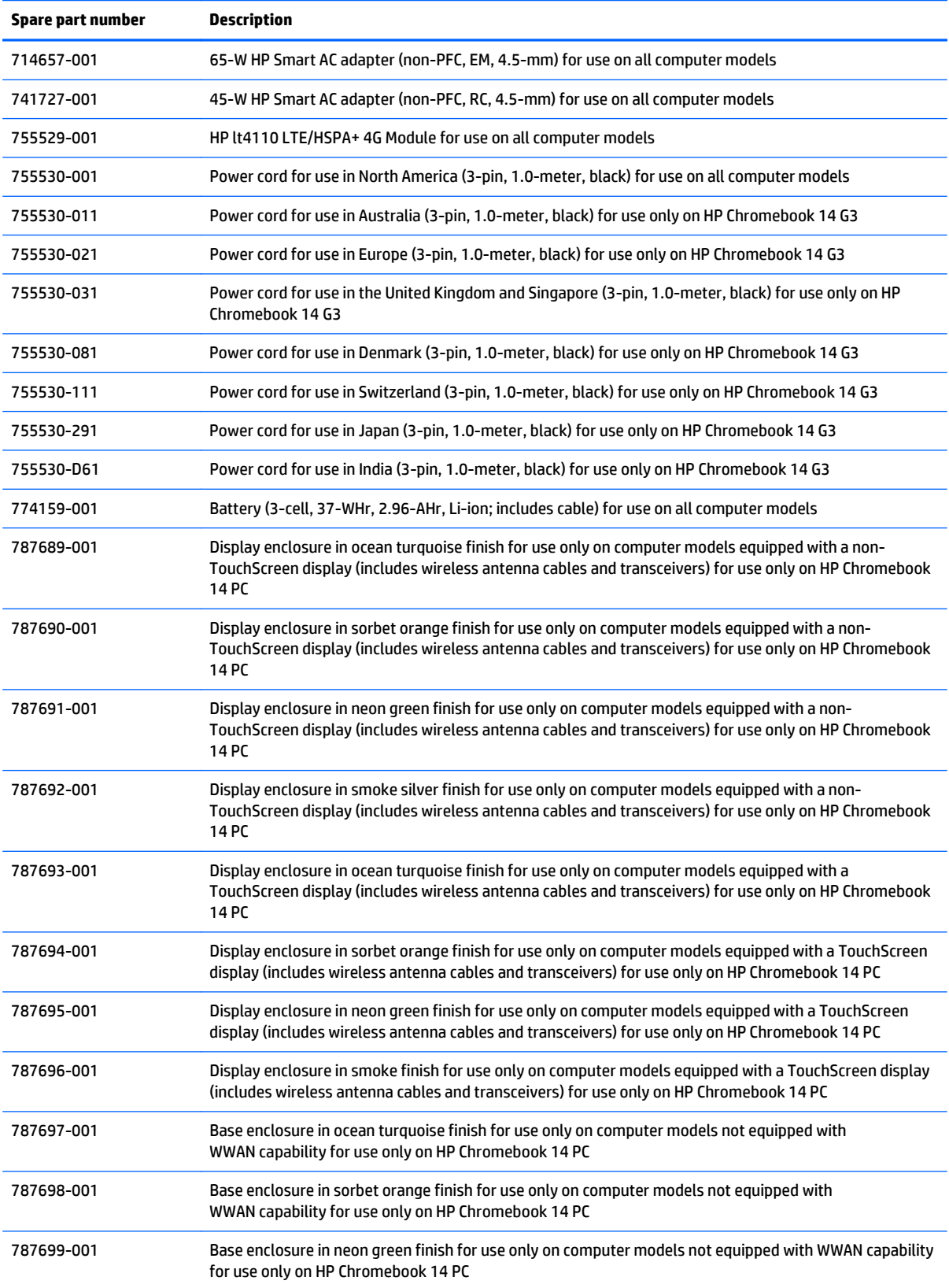

<span id="page-20-0"></span>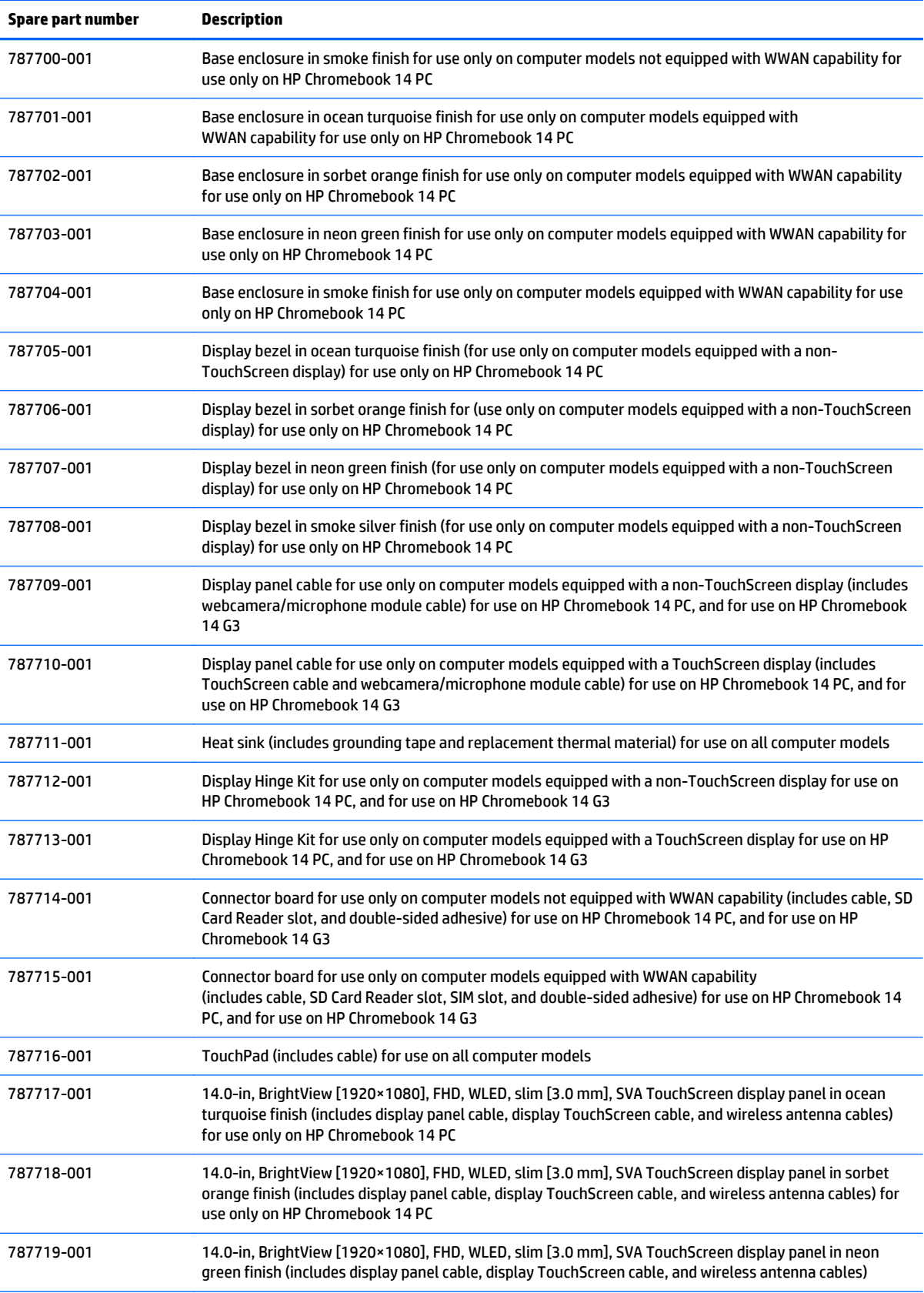

<span id="page-21-0"></span>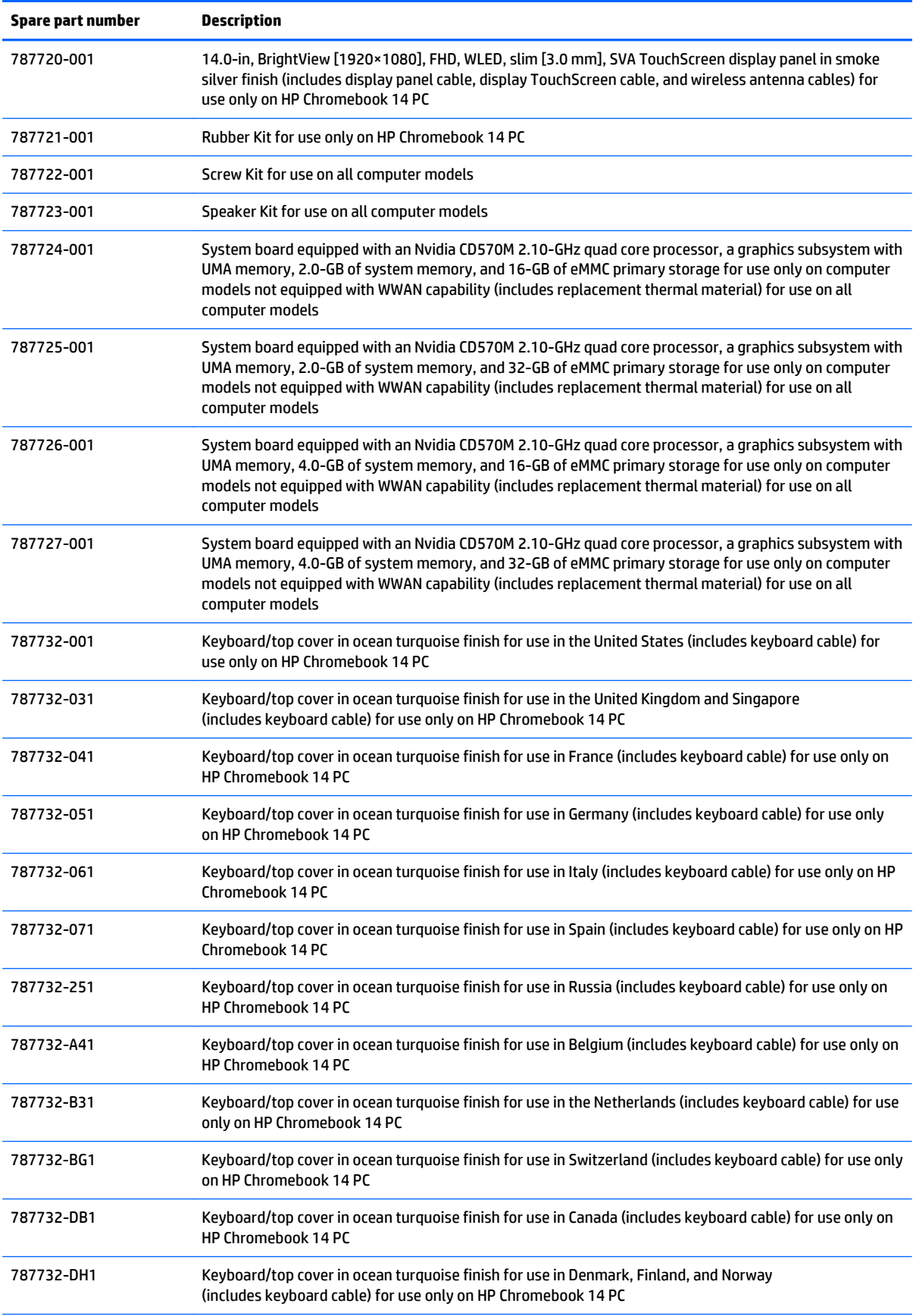

<span id="page-22-0"></span>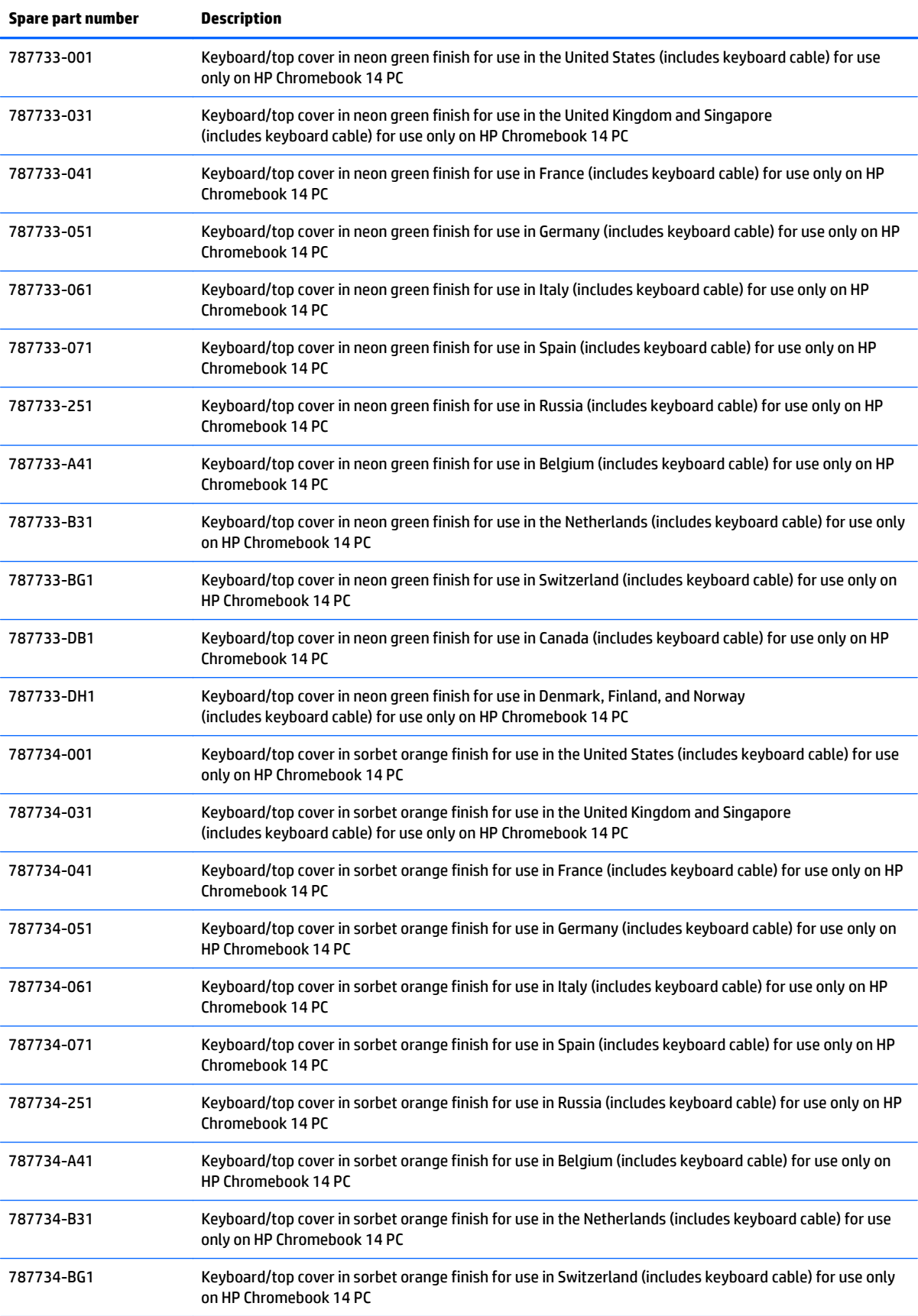

<span id="page-23-0"></span>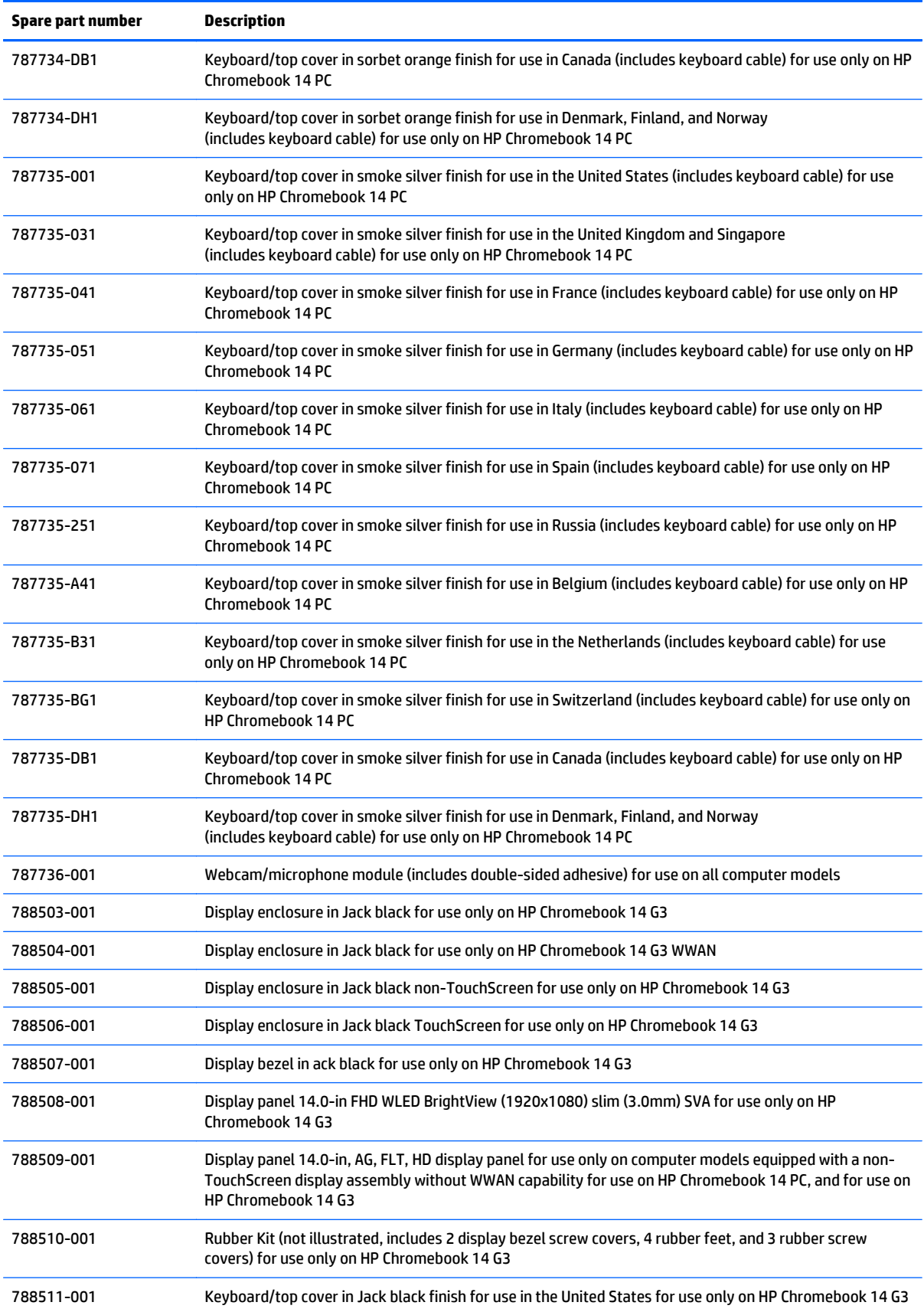

<span id="page-24-0"></span>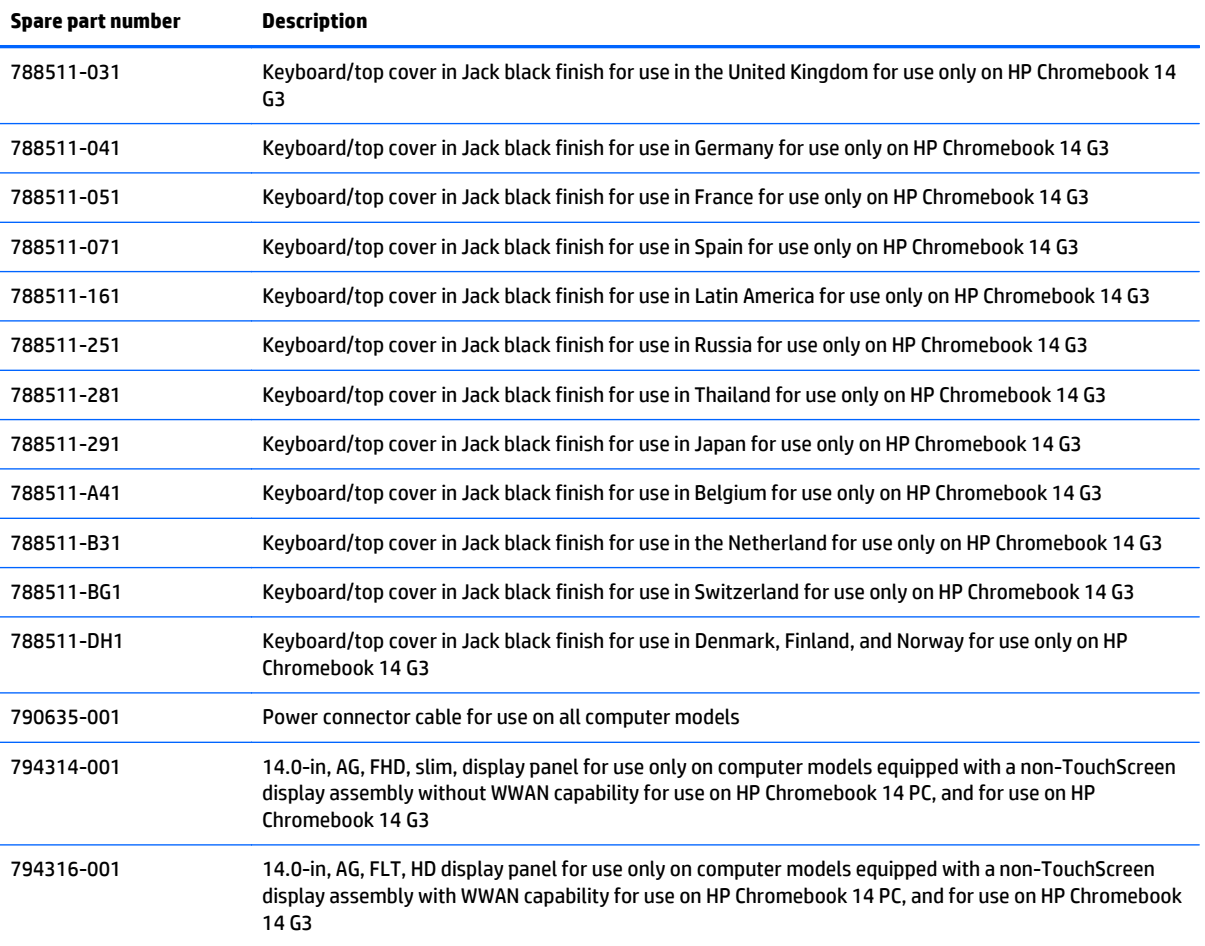

# <span id="page-25-0"></span>**4 Removal and replacement preliminary requirements**

# **Tools required**

You will need the following tools to complete the removal and replacement procedures:

- **Flat-bladed screw driver**
- Magnetic screw driver
- **•** Phillips PO screw driver

# **Service considerations**

The following sections include some of the considerations that you must keep in mind during disassembly and assembly procedures.

**X NOTE:** As you remove each subassembly from the computer, place the subassembly (and all accompanying screws) away from the work area to prevent damage.

## **Plastic parts**

**A CAUTION:** Using excessive force during disassembly and reassembly can damage plastic parts. Use care when handling the plastic parts. Apply pressure only at the points designated in the maintenance instructions.

## <span id="page-26-0"></span>**Cables and connectors**

**CAUTION:** When servicing the computer, be sure that cables are placed in their proper locations during the reassembly process. Improper cable placement can damage the computer.

Cables must be handled with extreme care to avoid damage. Apply only the tension required to unseat or seat the cables during removal and insertion. Handle cables by the connector whenever possible. In all cases, avoid bending, twisting, or tearing cables. Be sure that cables are routed in such a way that they cannot be caught or snagged by parts being removed or replaced. Handle flex cables with extreme care; these cables tear easily.

### **Drive handling**

**AUTION:** Drives are fragile components that must be handled with care. To prevent damage to the computer, damage to a drive, or loss of information, observe these precautions:

Before removing or inserting a drive, shut down the computer. If you are unsure whether the computer is off or in Hibernation, turn the computer on, and then shut it down through the operating system.

Before handling a drive, be sure that you are discharged of static electricity. While handling a drive, avoid touching the connector.

Before removing a diskette drive or optical drive, be sure that a diskette or disc is not in the drive and be sure that the optical drive tray is closed.

Handle drives on surfaces covered with at least one inch of shock-proof foam.

Avoid dropping drives from any height onto any surface.

After removing drive, place it in a static-proof bag.

Avoid exposing a drive to products that have magnetic fields, such as monitors or speakers.

Avoid exposing a drive to temperature extremes or liquids.

If a drive must be mailed, place the drive in a bubble pack mailer or other suitable form of protective packaging and label the package "FRAGILE."

# **Grounding guidelines**

## **Electrostatic discharge damage**

Electronic components are sensitive to electrostatic discharge (ESD). Circuitry design and structure determine the degree of sensitivity. Networks built into many integrated circuits provide some protection, but in many cases, ESD contains enough power to alter device parameters or melt silicon junctions.

A discharge of static electricity from a finger or other conductor can destroy static-sensitive devices or microcircuitry. Even if the spark is neither felt nor heard, damage may have occurred.

An electronic device exposed to ESD may not be affected at all and can work perfectly throughout a normal cycle. Or the device may function normally for a while, then degrade in the internal layers, reducing its life expectancy.

**A CAUTION:** To prevent damage to the computer when you are removing or installing internal components, observe these precautions:

Keep components in their electrostatic-safe containers until you are ready to install them.

Before touching an electronic component, discharge static electricity by using the guidelines described in this section.

Avoid touching pins, leads, and circuitry. Handle electronic components as little as possible.

If you remove a component, place it in an electrostatic-safe container.

The following table shows how humidity affects the electrostatic voltage levels generated by different activities.

### **A CAUTION:** A product can be degraded by as little as 700 V.

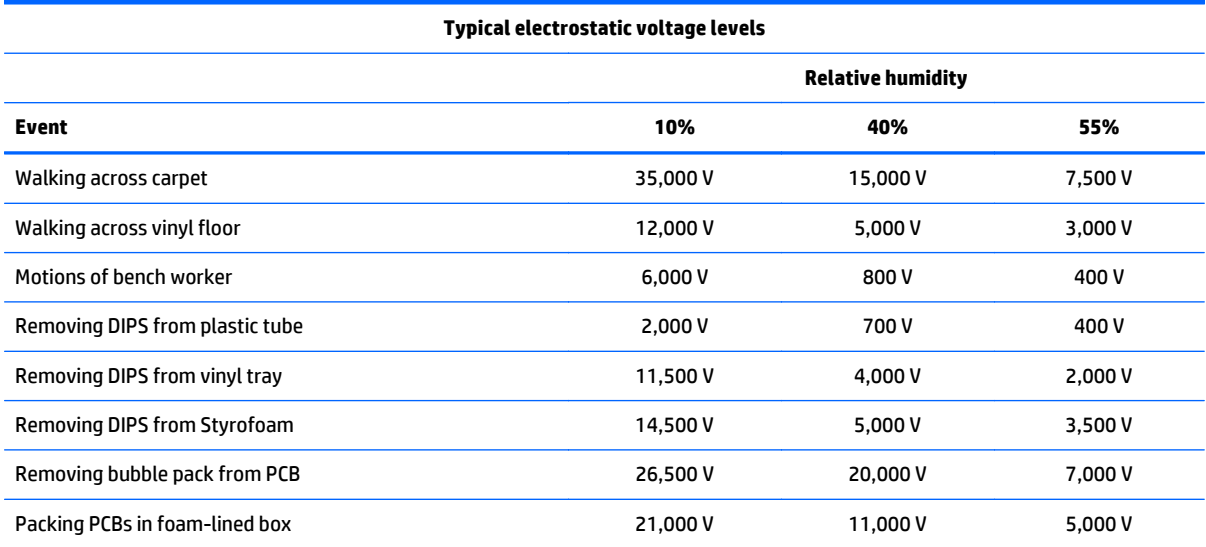

### <span id="page-28-0"></span>**Packaging and transporting guidelines**

Follow these grounding guidelines when packaging and transporting equipment:

- To avoid hand contact, transport products in static-safe tubes, bags, or boxes.
- Protect ESD-sensitive parts and assemblies with conductive or approved containers or packaging.
- Keep ESD-sensitive parts in their containers until the parts arrive at static-free workstations.
- Place items on a grounded surface before removing items from their containers.
- Always be properly grounded when touching a component or assembly.
- Store reusable ESD-sensitive parts from assemblies in protective packaging or nonconductive foam.
- Use transporters and conveyors made of antistatic belts and roller bushings. Be sure that mechanized equipment used for moving materials is wired to ground and that proper materials are selected to avoid static charging. When grounding is not possible, use an ionizer to dissipate electric charges.

#### **Workstation guidelines**

Follow these grounding workstation guidelines:

- Cover the workstation with approved static-shielding material.
- Use a wrist strap connected to a properly grounded work surface and use properly grounded tools and equipment.
- Use conductive field service tools, such as cutters, screw drivers, and vacuums.
- When fixtures must directly contact dissipative surfaces, use fixtures made only of staticsafe materials.
- Keep the work area free of nonconductive materials, such as ordinary plastic assembly aids and Styrofoam.
- Handle ESD-sensitive components, parts, and assemblies by the case or PCM laminate. Handle these items only at static-free workstations.
- Avoid contact with pins, leads, or circuitry.
- Turn off power and input signals before inserting or removing connectors or test equipment.

#### <span id="page-29-0"></span>**Equipment guidelines**

Grounding equipment must include either a wrist strap or a foot strap at a grounded workstation.

- When seated, wear a wrist strap connected to a grounded system. Wrist straps are flexible straps with a minimum of one megohm ±10% resistance in the ground cords. To provide proper ground, wear a strap snugly against the skin at all times. On grounded mats with banana-plug connectors, use alligator clips to connect a wrist strap.
- When standing, use foot straps and a grounded floor mat. Foot straps (heel, toe, or boot straps) can be used at standing workstations and are compatible with most types of shoes or boots. On conductive floors or dissipative floor mats, use foot straps on both feet with a minimum of one megohm resistance between the operator and ground. To be effective, the conductive must be worn in contact with the skin.

The following grounding equipment is recommended to prevent electrostatic damage:

- Antistatic tape
- Antistatic smocks, aprons, and sleeve protectors
- Conductive bins and other assembly or soldering aids
- Nonconductive foam
- Conductive computerop workstations with ground cords of one megohm resistance
- Static-dissipative tables or floor mats with hard ties to the ground
- **Field service kits**
- **Static awareness labels**
- Material-handling packages
- Nonconductive plastic bags, tubes, or boxes
- Metal tote boxes
- Electrostatic voltage levels and protective materials

The following table lists the shielding protection provided by antistatic bags and floor mats.

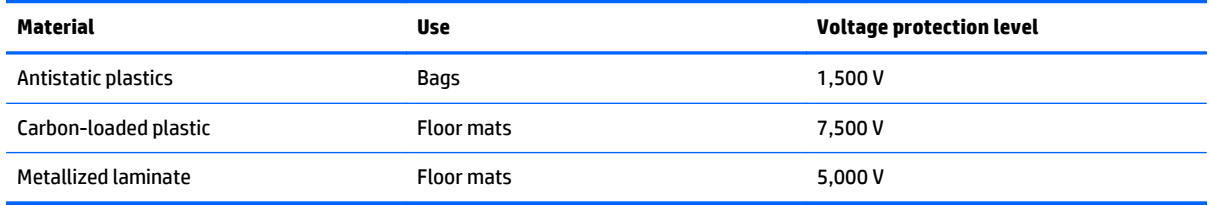

# <span id="page-30-0"></span>**5 Removal and replacement procedures**

- CAUTION: Components described in this chapter should only be accessed by an authorized service provider. Accessing these parts can damage the computer or void the warranty.
- **NOTE:** HP continually improves and changes product parts. For complete and current information on supported parts for your computer, go to [http://partsurfer.hp.com,](http://partsurfer.hp.com) select your country or region, and then follow the on-screen instructions.

# **Component replacement procedures**

There are as many as 58 screws that must be removed, replaced, and/or loosened when servicing the computer. Make special note of each screw size and location during removal and replacement.

## **Keyboard/top cover**

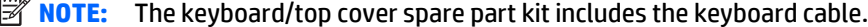

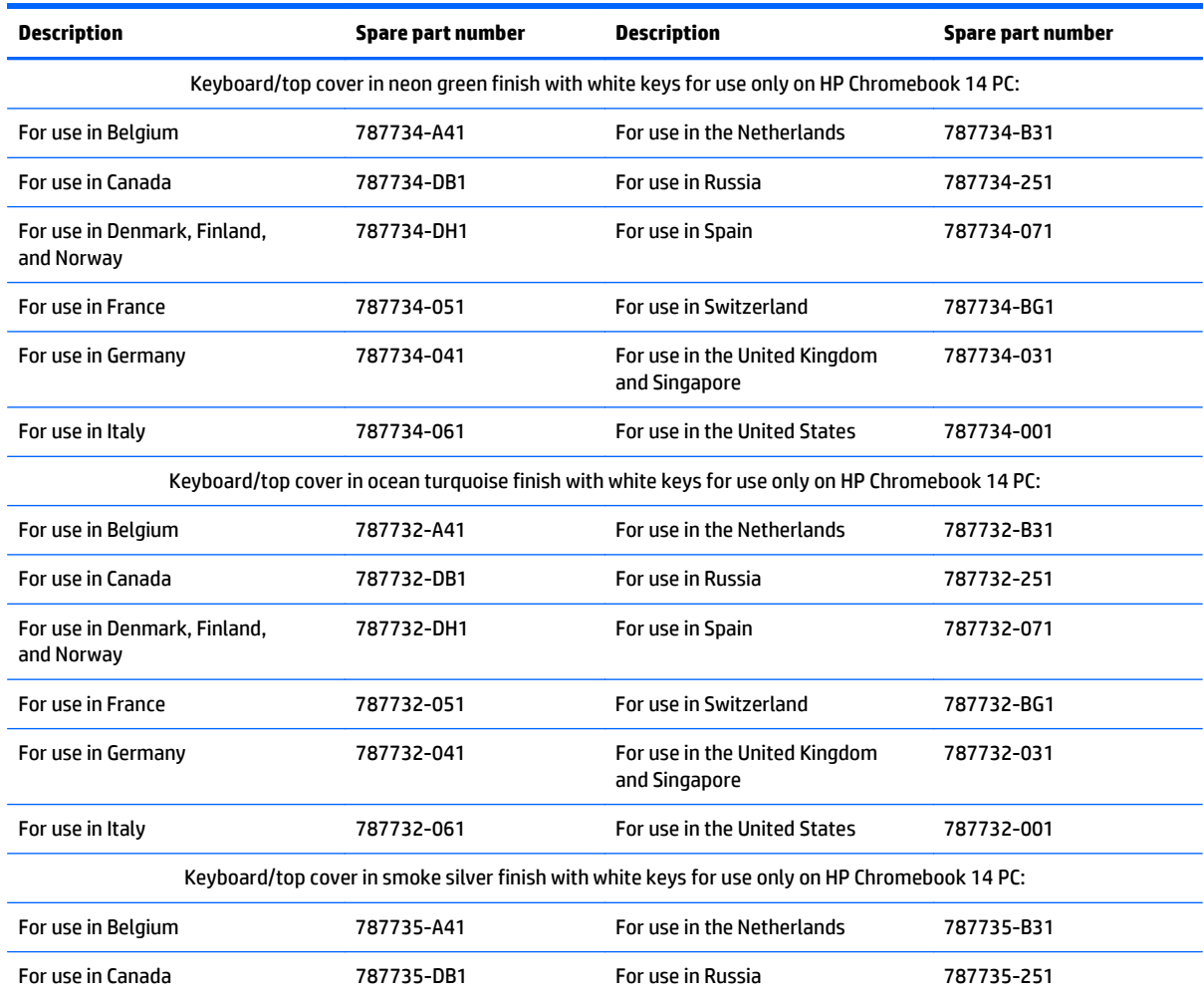

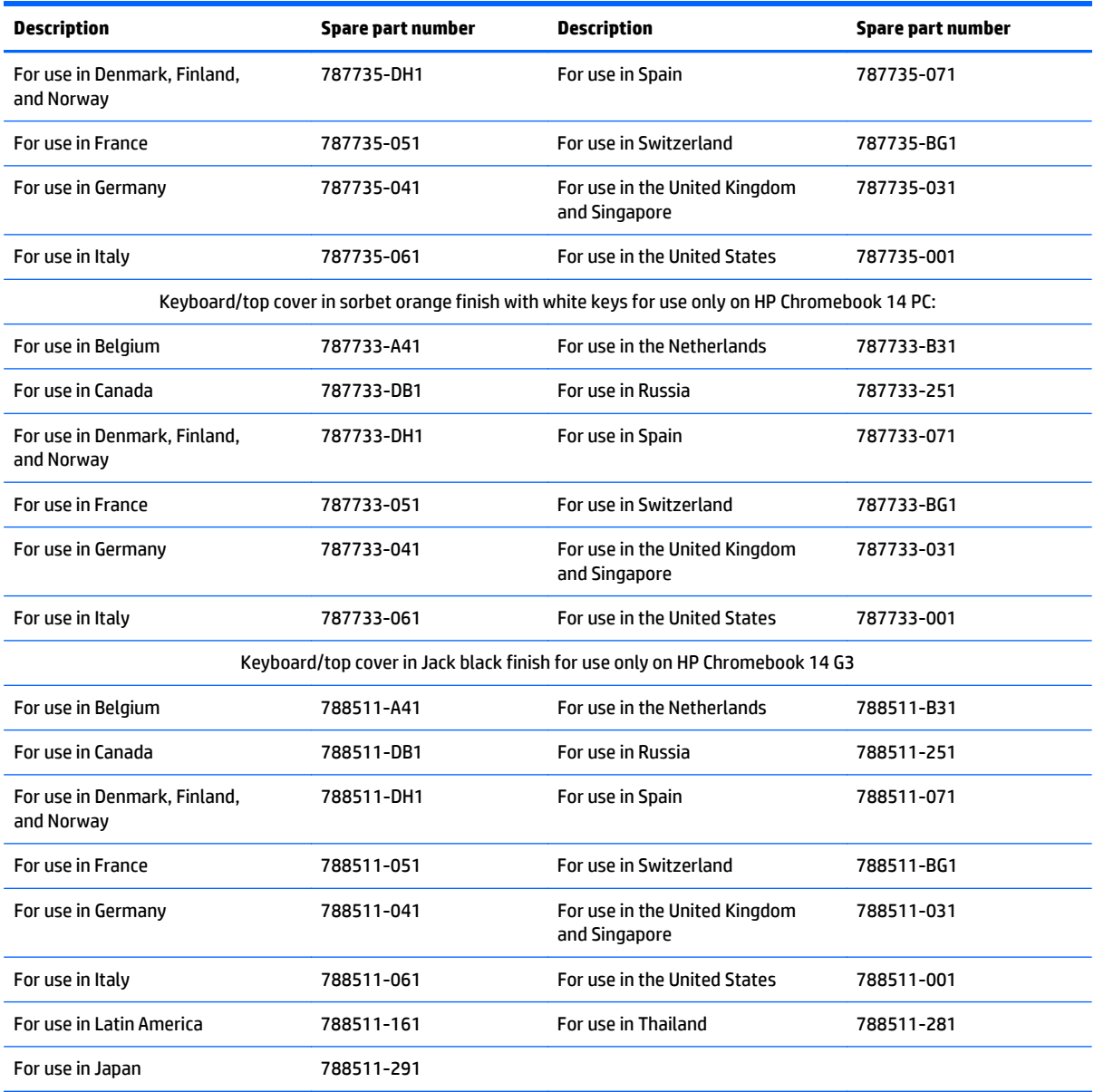

Before removing the disassembling the computer, follow these steps:

- **1.** Turn off the computer. If you are unsure whether the computer is off or in Hibernation, turn the computer on, and then shut it down through the operating system.
- **2.** Disconnect the power from the computer by unplugging the power cord from the computer.
- **3.** Disconnect all external devices from the computer.
- **X** NOTE: When replacing the keyboard/top cover, be sure that the heat sink (see [Heat sink on page 37](#page-42-0)) and TouchPad (see [TouchPad on page 29\)](#page-34-0) are removed from the defective keyboard/top cover and installed on the replacement keyboard/top cover.

Remove the keyboard/top cover:

- **1.** Close the computer.
- **2.** Turn the computer upside down with the front toward you.
- <span id="page-32-0"></span>**3.** Remove the two rubber screw covers **(1).**
- **4.** Remove the two rear rubber feet **(2).**
- **5.** Remove the middle rubber screw cover **(3).**
- **X NOTE:** The display bezel screw covers are included in the Rubber Kit, spare part number 787721-001 for use only on HP Chromebook 14 PC, and 788510-001 for use only on HP Chromebook 14 G3.

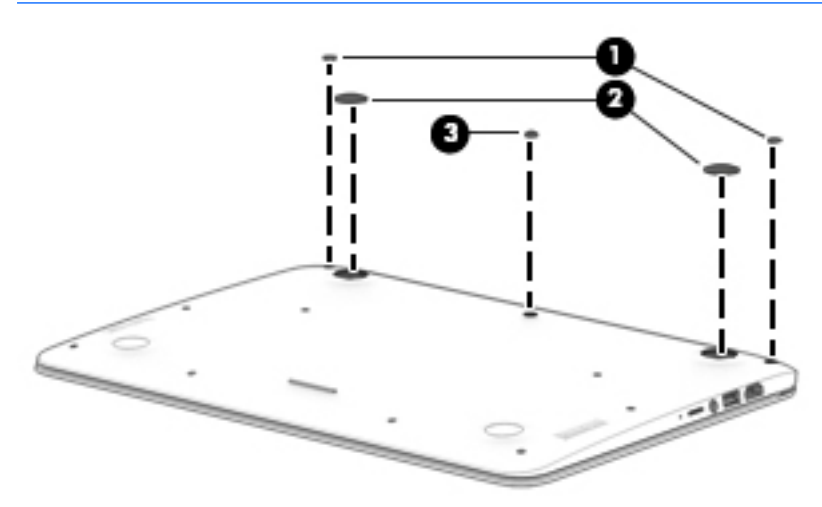

**6.** Remove the thirteen Phillips PM1.9×5.7 screws that secure the keyboard/top cover to the base enclosure.

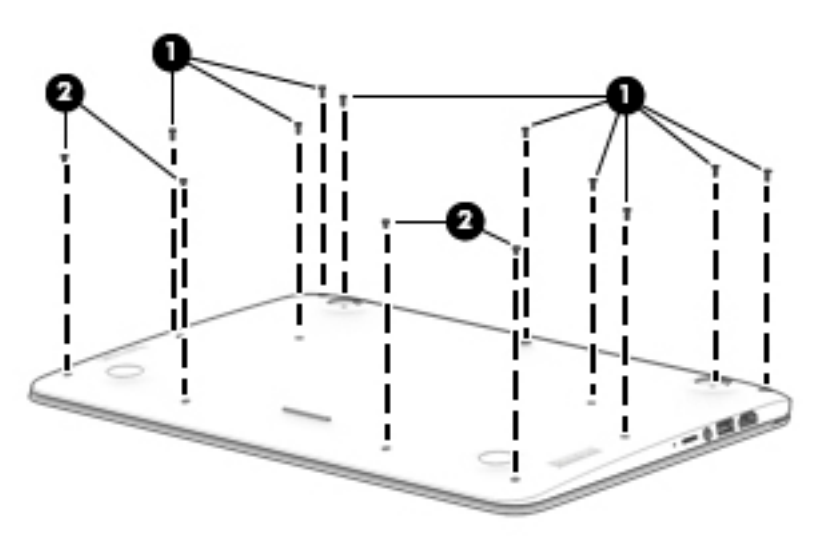

- **7.** Turn the computer right side up with the front toward you.
- **8.** Open the computer as far as it will open.
- **9.** Lift the front edge **(1)** of the keyboard/top cover until it separates from the front edge of the base enclosure.
- **10.** Lift the left **(2)** and right sides of the keyboard/top cover until they separate from the left and right sides of the base enclosure.
- **11.** Disconnect the battery cable **(3)** from the system board.
- **12.** Release the zero insertion force (ZIF) connector **(4)** to which the keyboard cable is attached, and then disconnect the keyboard cable from the system board.
- **13.** Release the ZIF connector **(5)** to which the TouchPad cable is attached, and then disconnect the TouchPadd cable from the system board.
- **14.** Remove keyboard/top cover **(6)** by sliding it forward.

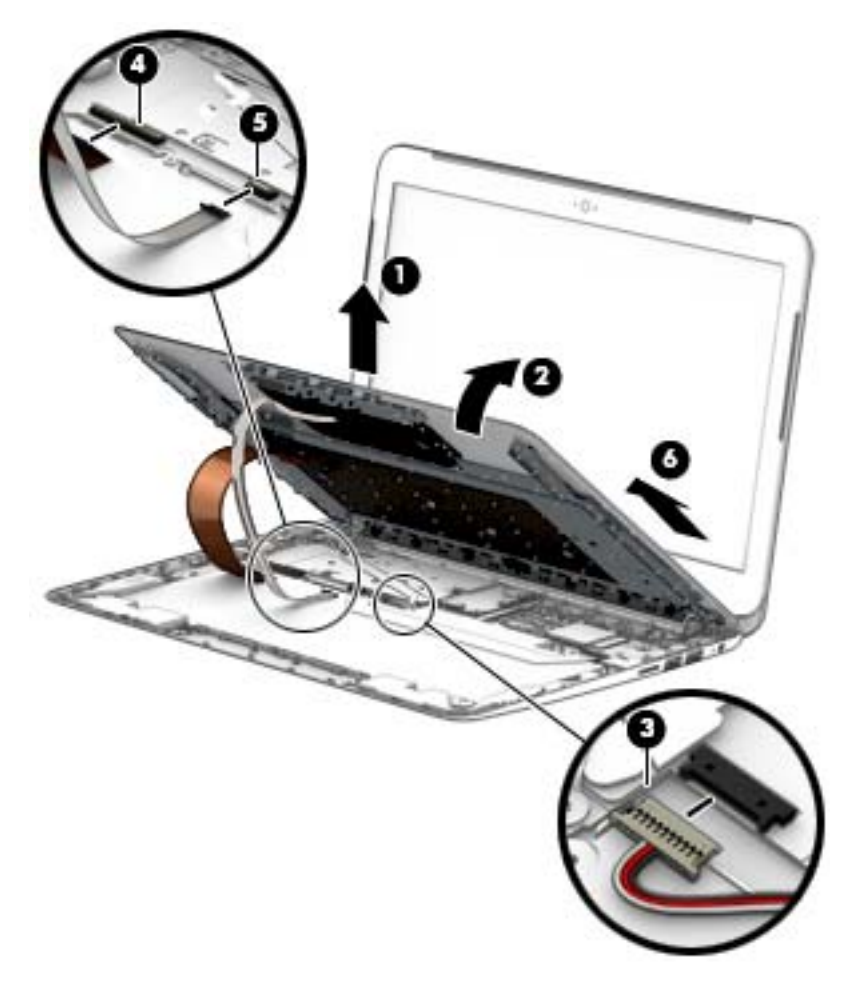

Reverse this procedure to install the keyboard/top cover.

## <span id="page-34-0"></span>**TouchPad**

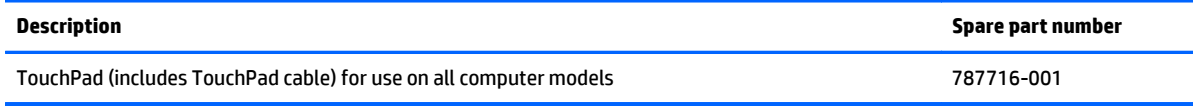

Before removing the TouchPad, follow these steps:

- **1.** Turn off the computer. If you are unsure whether the computer is off or in Hibernation, turn the computer on, and then shut it down through the operating system.
- **2.** Disconnect the power from the computer by unplugging the power cord from the computer.
- **3.** Disconnect all external devices from the computer.
- **4.** Remove the keyboard/top cover (see [Keyboard/top cover on page 25\)](#page-30-0).

Remove the TouchPad button board:

- **1.** Turn the keyboard/top cover upside down with the front toward you.
- **2.** Detach the TouchPad cable **(1)** from the keyboard/top cover. (The TouchPad cable is attached to the keyboard/top cover with double-sided adhesive.)
- **3.** Remove the two Phillips PM1.9×2.4 broad head screws **(2)** that secure the TouchPad to the keyboard/ top cover.
- **4.** Detach the two pieces of grounding tape **(3)** that secure the TouchPad to the keyboard/top cover.
- **5.** Release the TouchPad **(4)** by pressing it through the opening in the keyboard/top cover.
- **6.** Remove the TouchPad **(5)** and cable.

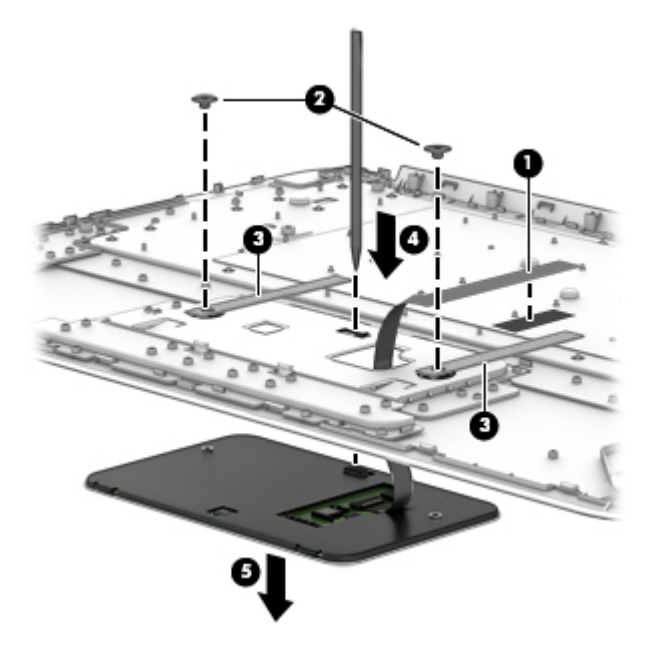

Reverse this procedure to install the TouchPad.

## <span id="page-35-0"></span>**WWAN module**

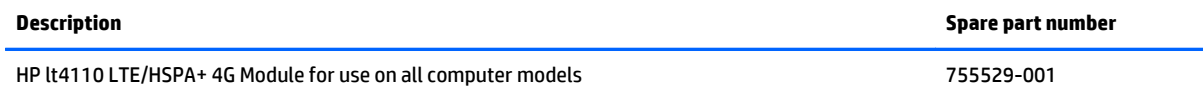

**A CAUTION:** To prevent an unresponsive system, replace the wireless module only with a wireless module authorized for use in the computer by the governmental agency that regulates wireless devices in your country or region. If you replace the module and then receive a warning message, remove the module to restore device functionality, and then contact technical support.

Before removing the WWAN module, follow these steps:

- **1.** Shut down the computer. If you are unsure whether the computer is off or in Hibernation, turn the computer on, and then shut it down through the operating system.
- **2.** Disconnect all external devices connected to the computer.
- **3.** Disconnect the power from the computer by first unplugging the power cord from the AC outlet and then unplugging the AC adapter from the computer.
- **4.** Remove the keyboard/top cover (see [Keyboard/top cover on page 25\)](#page-30-0).

Remove the WWAN module:

- **1.** Disconnect the WWAN antenna cables **(1)** from the terminals on the WWAN module.
- **X NOTE:** The #5/red WWAN antenna cable connects to the WWAN module Main terminal. The #6/blue WWAN antenna cable connects to the WWAN module Aux terminal.
- **2.** Remove the Phillips PM1.9×4.2 screw **(2)** that secures the WWAN module to the base enclosure. (The WWAN module tilts up.)

**3.** Remove the WWAN module **(3)** by pulling the module away from the slot at an angle.

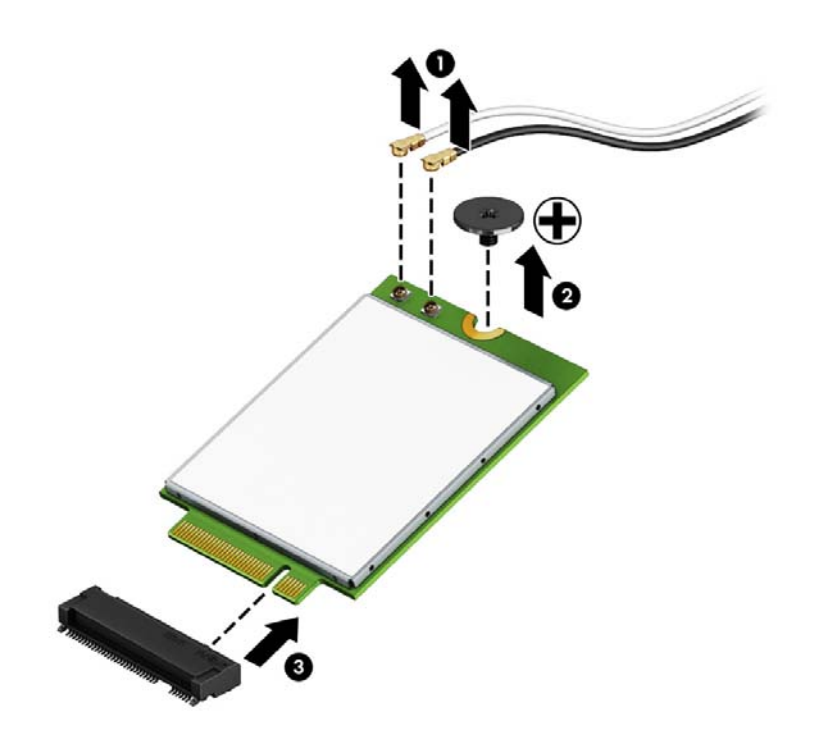

**B** NOTE: If the WWAN antenna is not connected to the terminal on the WWAN module, a protective sleeve must be installed on the antenna connector, as shown in the following illustration.

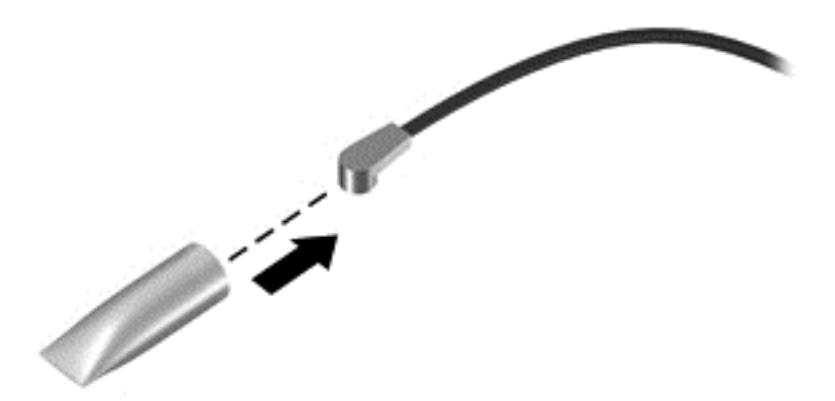

Reverse this procedure to install the WWAN module.

## <span id="page-37-0"></span>**Battery**

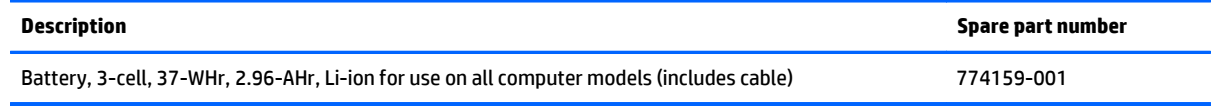

Before removing the battery, follow these steps:

- **1.** Turn off the computer. If you are unsure whether the computer is off or in Hibernation, turn the computer on, and then shut it down through the operating system.
- **2.** Disconnect the power from the computer by unplugging the power cord from the computer.
- **3.** Disconnect all external devices from the computer.
- **4.** Remove the keyboard/top cover (see [Keyboard/top cover on page 25\)](#page-30-0).

Remove the battery:

- **1.** Remove the eight Phillips PM1.9×2.8 screws **(1)** that secure the battery to the base enclosure.
- **2.** Detach the connector board cable **(2)** from the battery. (The connector board cable is attached to the battery with double-sided adhesive.)
- **3.** Lift the front edge of the battery **(3)** until it rests at an angle.
- **4.** Remove the battery **(4)** by sliding it up and forward at an angle.

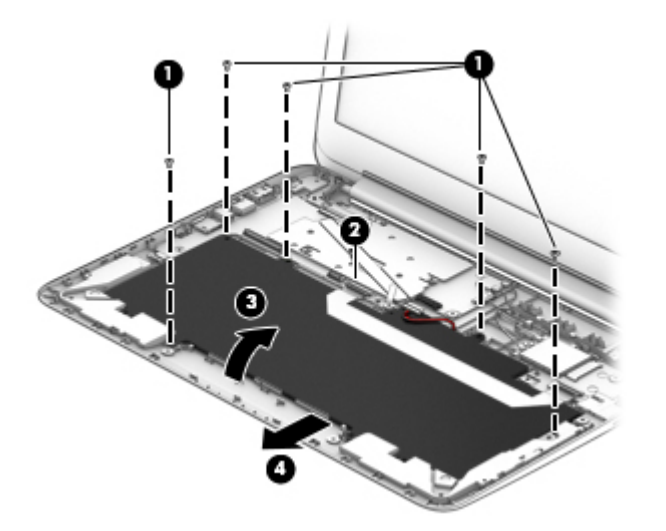

Reverse this procedure to install the battery.

## <span id="page-38-0"></span>**Connector board**

*W* NOTE: The connector board spare part kit includes a cable and double-sided adhesive.

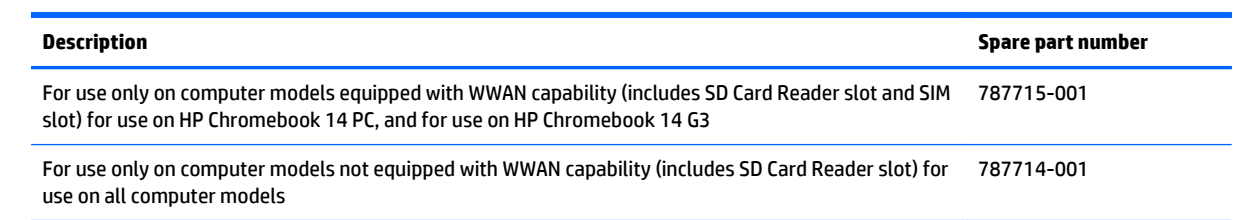

Before removing the connector board, follow these steps:

- **1.** Turn off the computer. If you are unsure whether the computer is off or in Hibernation, turn the computer on, and then shut it down through the operating system.
- **2.** Disconnect the power from the computer by unplugging the power cord from the computer.
- **3.** Disconnect all external devices from the computer.
- **4.** Remove the keyboard/top cover (see [Keyboard/top cover on page 25\)](#page-30-0).

Remove the connector board:

- **1.** Release the ZIF connector **(1)** to which the connector board ribbon cable is attached, and then disconnect the connector board ribbon cable from the system board.
- **2.** Detach the connector board cable **(2)** from the battery. (The connector board cable is attached to the battery with double-sided adhesive.)
- **3.** Remove the two Philllips PM1.9×2.4 broad head screws **(3)** that secure the connector board to the base enclosure.

**4.** Remove the connector board **(4)** and cable.

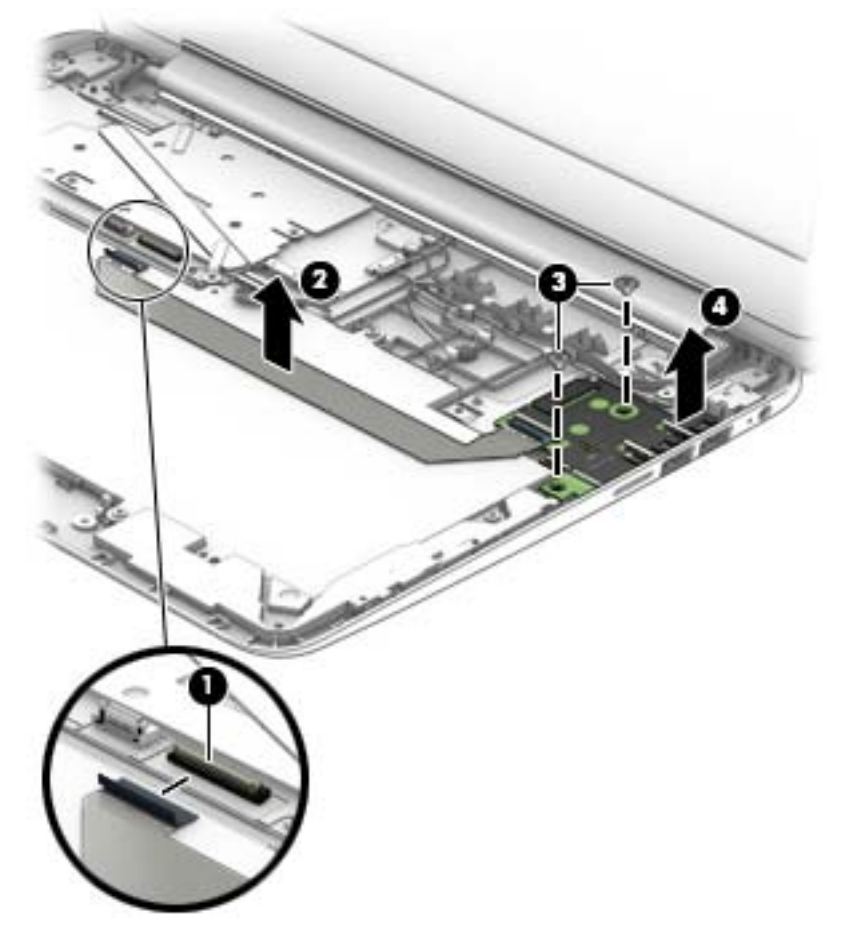

Reverse this procedure to install the connector board.

## <span id="page-40-0"></span>**System board**

**W** NOTE: The system board is equipped with an Nvidia CD570M 2.10-GHz quad core processor and a graphics subsystem with UMA memory and includes replacement thermal material.

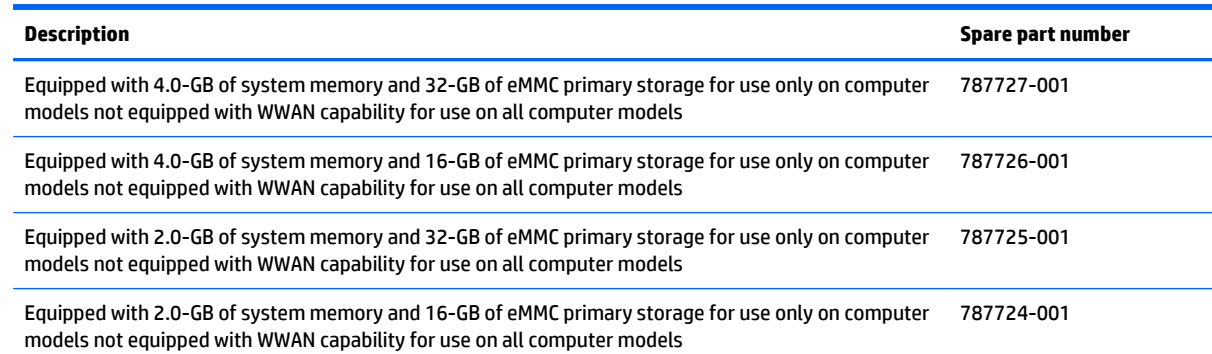

Before removing the system board, follow these steps:

- **1.** Turn off the computer. If you are unsure whether the computer is off or in Hibernation, turn the computer on, and then shut it down through the operating system.
- **2.** Disconnect the power from the computer by unplugging the power cord from the computer.
- **3.** Disconnect all external devices from the computer.
- **4.** Remove the keyboard/top cover (see [Keyboard/top cover on page 25\)](#page-30-0).

Remove the system board:

- **1.** Disconnect the speaker cable **(1)** from the system board.
- **2.** Release the ZIF connector **(2)** to which the display panel cable is attached, and then disconnect the display panel cable from the system board.
- **3.** Disconnect the WLAN antenna cables **(3)** from the WLAN terminals on the system board.
- *MOTE:* The white WLAN antenna cable labeled "1/Main" connects to the system board "Main" terminal. The black WLAN antenna cable labeled "2/Aux" connects to the system board "Aux" terminal.
- **4.** Disconnect the power connector cable **(4)** from the system board.

**5.** Release the ZIF connector **(5)** to which the connector board cable is attached, and then disconnect the connector board cable from the system board.

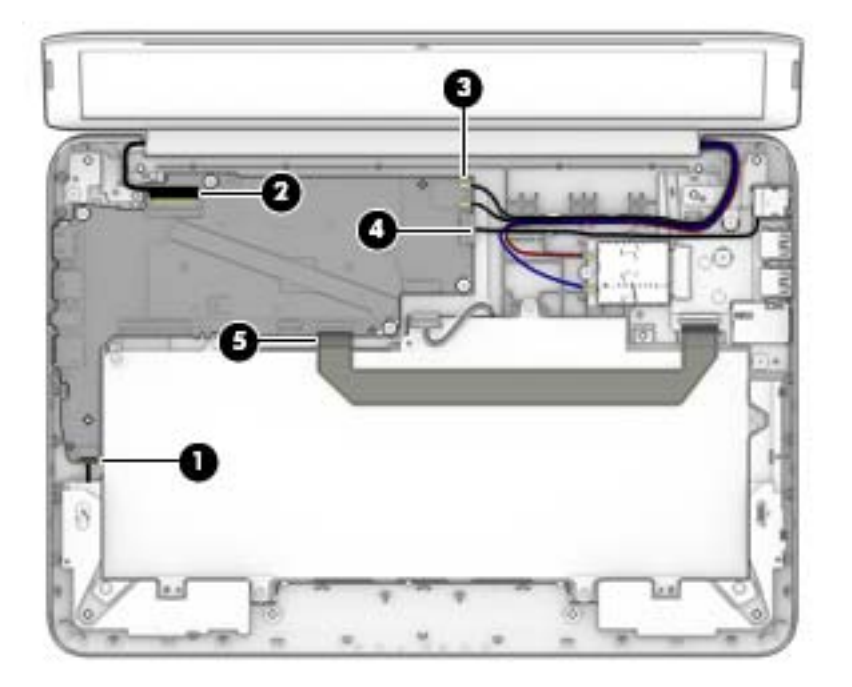

- **6.** Remove the four Philllips PM1.9×2.4 broad head screws **(1)** that secure the system board to the base enclosure.
- **7.** Lift the right side of the system board **(2)** until it rests at an angle.
- **8.** Remove the system board **(3)** by sliding it up and to the right at an angle.

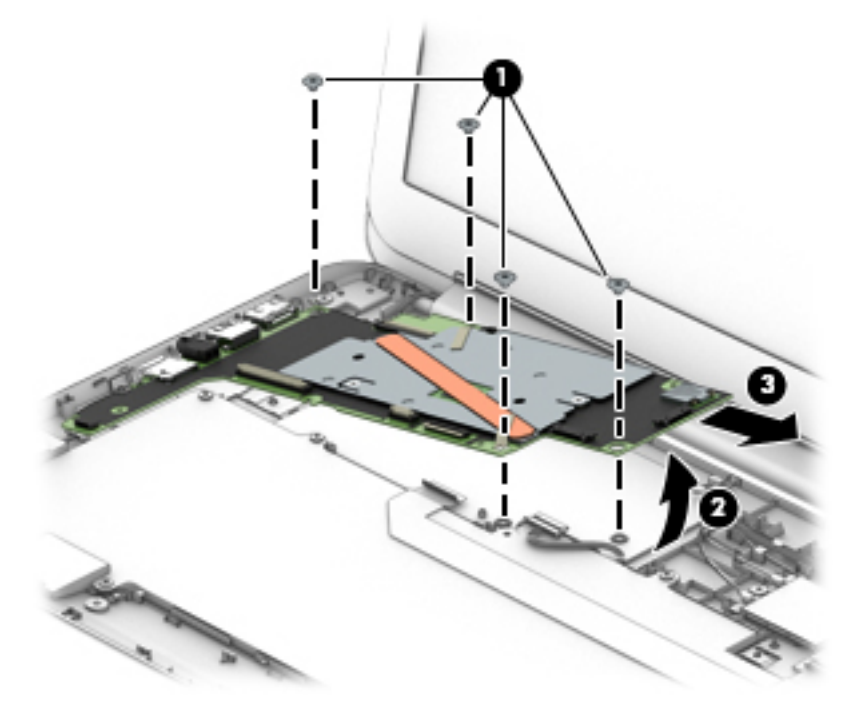

Reverse this procedure to install the system board.

## <span id="page-42-0"></span>**Heat sink**

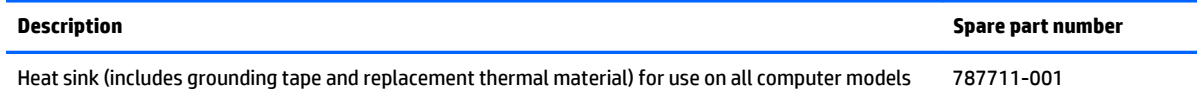

Before removing the heat sink, follow these steps:

- **1.** Turn off the computer. If you are unsure whether the computer is off or in Hibernation, turn the computer on, and then shut it down through the operating system.
- **2.** Disconnect the power from the computer by unplugging the power cord from the computer.
- **3.** Disconnect all external devices from the computer.
- **4.** Remove the keyboard/top cover (see [Keyboard/top cover on page 25\)](#page-30-0).
- **5.** Remove the system board (see **System board on page 35**).

Remove the heat sink:

- **1.** Detach the two pieces of ground tape **(1)** that secure the heat sink to the system board.
- **2.** Remove the two Phillips PM1.9×1.9 screws **(2)** that secure the heat sink to the system board.

**3.** Remove the heat sink **(3)**.

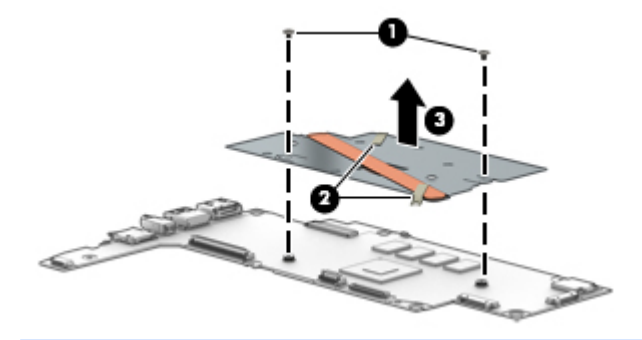

**NOTE:** The thermal material must be thoroughly cleaned from the surfaces of the system board and the heat sink components each time the heat sink is removed. Thermal paste is used on the processor **(1)** and the heat sink section **(2)** that services it.

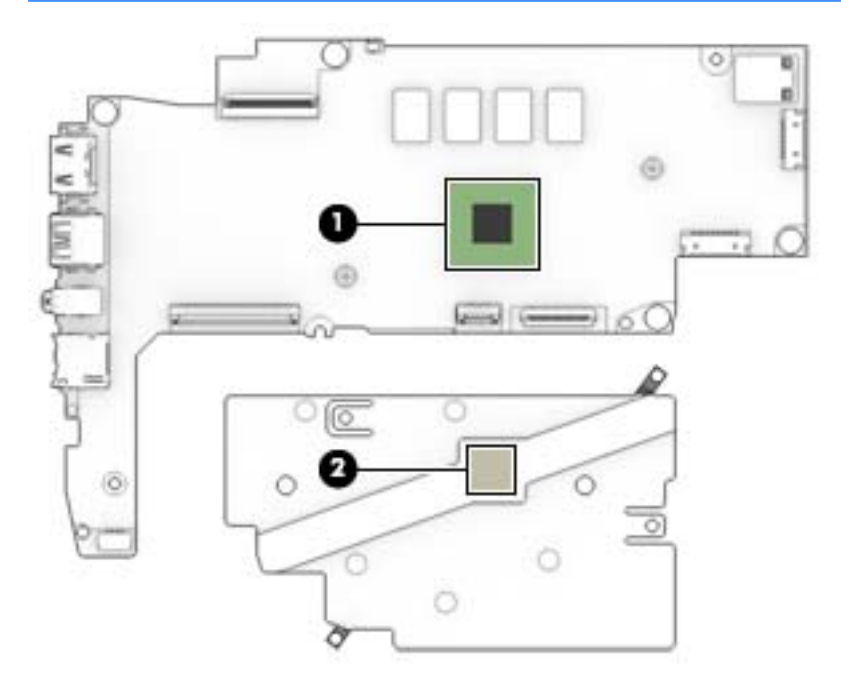

Reverse this procedure to install the heat sink.

## <span id="page-44-0"></span>**Speakers**

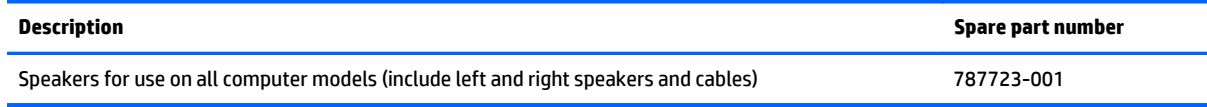

Before removing the speakers, follow these steps:

- **1.** Turn off the computer. If you are unsure whether the computer is off or in Hibernation, turn the computer on, and then shut it down through the operating system.
- **2.** Disconnect the power from the computer by unplugging the power cord from the computer.
- **3.** Disconnect all external devices from the computer.
- **4.** Remove the keyboard/top cover (see [Keyboard/top cover on page 25\)](#page-30-0).
- **5.** Remove the battery (see **Battery on page 32**).

Remove the speakers:

- **1.** Disconnect the speaker cable **(1)** from the system board.
- **2.** Release the speaker cables from the routing clips **(2)** and channels built into the base enclosure.
- **3.** Remove the speakers **(3)**.

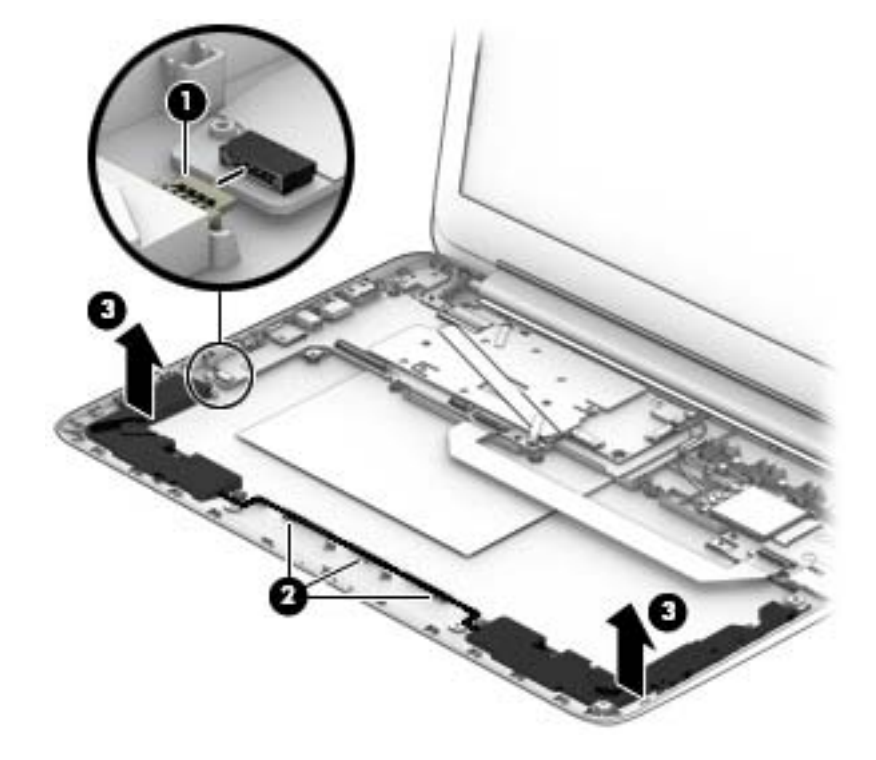

Reverse this procedure to install the speakers.

## <span id="page-45-0"></span>**Display assembly**

Before removing the display assembly, follow these steps:

- **1.** Turn off the computer. If you are unsure whether the computer is off or in Hibernation, turn the computer on, and then shut it down through the operating system.
- **2.** Disconnect the power from the computer by unplugging the power cord from the computer.
- **3.** Disconnect all external devices from the computer.
- **4.** Remove the keyboard/top cover (see [Keyboard/top cover on page 25\)](#page-30-0).

Remove the display assembly:

- **1.** Release the ZIF connector **(1)** to which the display panel cable is attached, and then disconnect the display panel cable from the system board.
- **2.** Disconnect the wireless antenna cables **(2)** from the WLAN terminals on the system board and WWAN terminals on the WWAN module.
- **X NOTE:** The white WLAN antenna cable labeled "1/Main" connects to the system board "Main" terminal. The black WLAN antenna cable labeled "2/Aux" connects to the system board "Aux" terminal.

The red WWAN antenna cable labeled "5/Main" connects to the WWAN module "Main" terminal. The blue WWAN antenna cable labeled "6/Aux" connects to the WWAN module "Aux" terminal.

- **3.** Release the wireless antenna cables from the routing clips **(3)** built into the base enclosure.
- **4.** Remove the two Phillips PM1.9×3.3 screws **(4)** that secure the display assembly to the base enclosure.
- **5.** Remove the display assembly **(5)**.

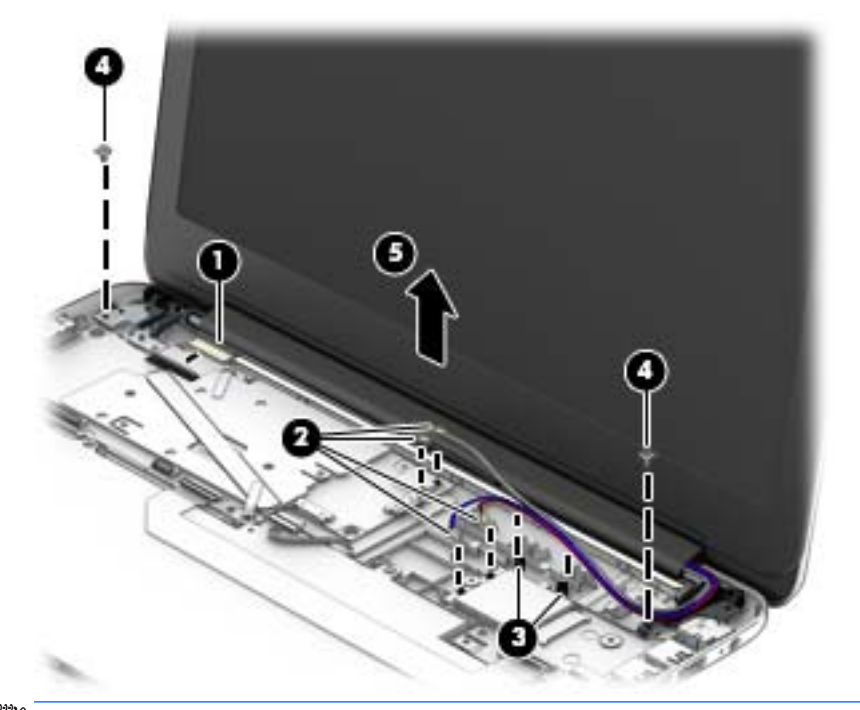

- **X NOTE:** Steps 6 through 9 provide disassembly instructions for computer models equipped with a TouchScreen display assembly. See steps 10 through 14 for disassembly instructions for computer models equipped with a non-TouchScreen display assembly.
- **6.** If it is necessary to replace the display enclosure or any of the display assembly subcomponents:

<span id="page-46-0"></span>**a.** Remove the two display bezel screw covers **(1)**.

The display bezel screw covers are included in the Rubber Kit, spare part number 787721-001 for use only on HP Chromebook 14 PC and 788510-001 for use only on HP Chromebook 14 G3.

**b.** Remove the two Phillips PM2.0×2.2 broad head screws **(2)** that secure the display enclosure to the display panel assembly.

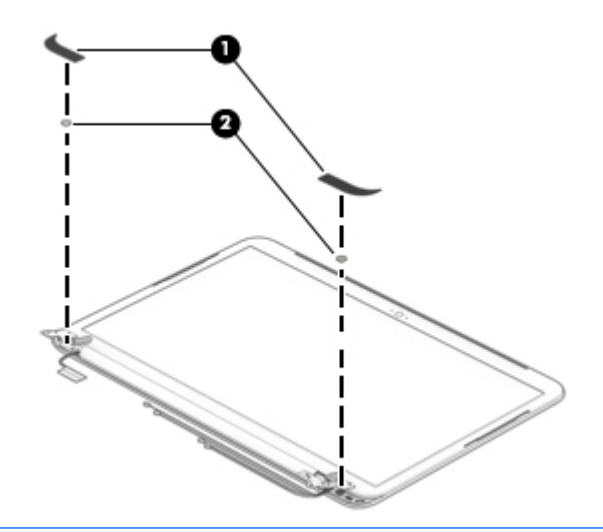

- **CAUTION:** Before turning the display panel upside down, make sure the work surface is clear of tools, screws, and any other foreign objects. Failure to follow this caution can result in damage to the display panel.
- **c.** Turn the display assembly upside down with the top edge toward you.
- **d.** Use a case utility tool **(1)** or similar flat plastic tool to separate the display enclosure from the display panel assembly.
- **e.** Lift the top edge of the display enclosure **(2)** until it separates from the display panel assembly.

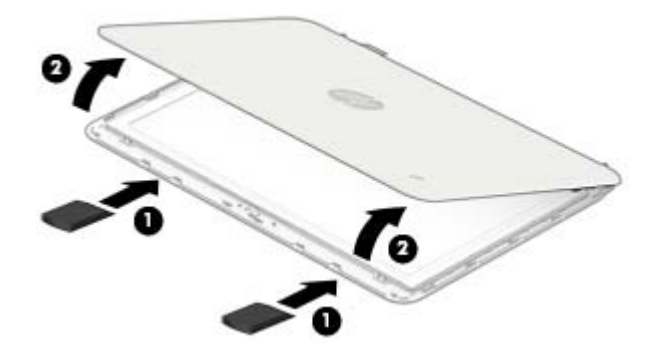

- **f.** Swing the top edge of the display enclosure **(1)** up and back until it rests upside down behind the display panel assembly.
- **g.** Release the adhesive strip **(2)** that secures the display panel cable connector to the display panel.
- **h.** Disconnect the display panel cable **(3)** from the display panel.
- **i.** Remove the display enclosure **(4)**.

The TouchScreen display assembly display enclosure is available using the following spare part numbers:

- <span id="page-47-0"></span>● 787695-001–For use on TouchScreen computer models in neon green finish for use only on HP Chromebook 14 PC
- 787693-001–For use on TouchScreen computer models in ocean turquoise finish for use only on HP Chromebook 14 PC
- 787696-001–For use on TouchScreen computer models in smoke silver finish for use only on HP Chromebook 14 PC
- 787694-001-For use on TouchScreen computer models in sorbet orange finish for use only on HP Chromebook 14 PC
- 787691-001–For use on non-TouchScreen computer models in neon green finish for use only on HP Chromebook 14 PC
- 787692-001–For use on non-TouchScreen computer models in smoke silver finish for use only on HP Chromebook 14 PC
- 787689-001–For use on non-TouchScreen computer models in ocean turquoise finish for use only on HP Chromebook 14 PC
- 787690-001-For use on non-TouchScreen computer models in sorbet orange for use only on HP Chromebook 14 PC
- 788505-001-For use on non-TouchScreen computer models in Jack black finish for use only on HP Chromebook 14 G3
- 788506-001-For use on TouchScreen computer models in Jack black finish for use only on HP Chromebook 14 G3

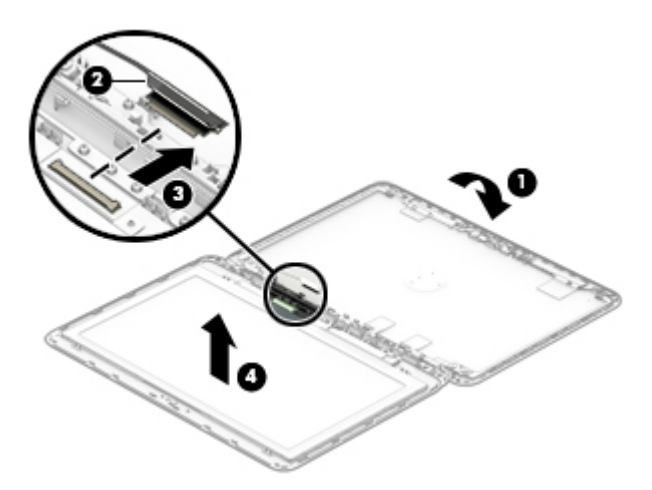

- **7.** If it is necessary to replace the webcam/microphone module:
	- **a.** Remove the display enclosure.
	- **b.** Detach the webcam/microphone module **(1)** from the display enclosure. (The webcam/ microphone module is attached to the display enclosure with double-sided adhesive at two locations.)

<span id="page-48-0"></span>**c.** Disconnect the webcam/microphone module cable **(2)** from the webcam/microphone module.

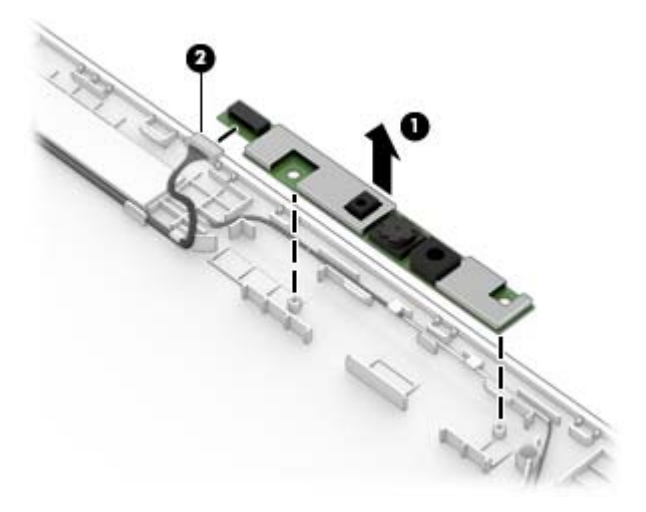

**d.** Remove the webcam/microphone module.

The webcam/microphone module is available using spare part number 787736-001 for use on all computer models.

- **8.** If it is necessary to replace the display hinges:
	- **a.** Remove the display enclosure.
	- **b.** Remove the following screws that secure the display hinges and display hinge support bracket to the display enclosure:
		- **(1)** Two Phillips PM1.9×2.9 screws that secure the display hinge brackets
		- **(2)** Four Phillips PM2.4×3.1 screws that secure the display hinges

**(3)** Two Phillips PM2.4×3.6 screws that secure the display hinges

**c.** Remove the display hinges and display hinge support brackets **(4)**.

The TouchScreen display assembly display hinges are included in the Display Hinge Kit, spare part number:787712-001 for use on all computer models.

- **9.** If it is necessary to replace the display panel cable:
	- **a.** Disconnect the display panel cable **(1)** from the webcam/microphone module.
	- **b.** Detach the wireless antenna transceiver **(2)** from the display enclosure. (The wireless antenna transceiver is attached to the display enclosure with double-sided adhesive.)
	- **c.** Release the display panel cable from the routing path **(3)** built into the display enclosure.

<span id="page-49-0"></span>**d.** Remove the display panel cable **(4)**.

The TouchScreen display assembly display panel cable is available using spare part number 787710-001 for use on all computer models and includes the webcam/microphone module cable.

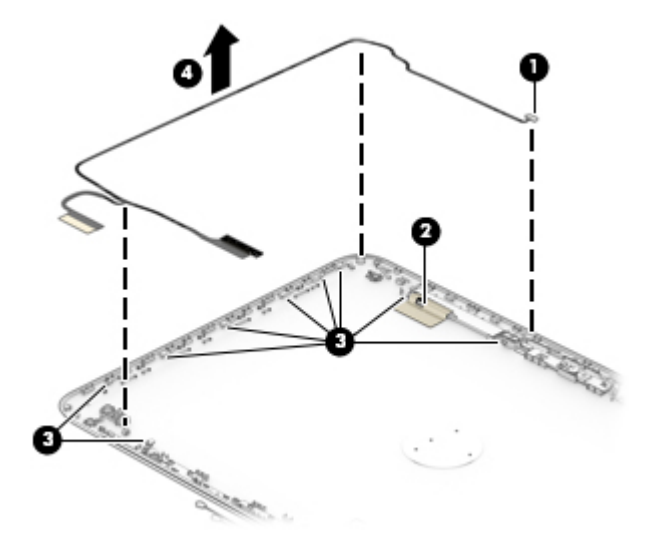

- **WARDE:** Steps 10 through 14 provide disassembly instructions for computer models equipped with a non-TouchScreen display assembly. See steps 6 through 9 for disassembly instructions for computer models equipped with a TouchScreen display assembly.
- **10.** If it is necessary to replace the display bezel or any of the display assembly subcomponents:
	- **a.** Remove the two display bezel screw covers **(1)**.
		- **NOTE:** The display bezel screw covers are included in the Rubber Kit, spare part number 787721-001 for use only on HP Chromebook 14 PC and 788510-001 for use only on HP Chromebook 14 G3.
	- **b.** Remove the two Phillips PM2.0×2.2 broad head screws **(2)** that secure the display panel to the display enclosure.
	- **c.** Flex the inside edges of the bottom edge **(3)**, the left and right sides **(4)**, and the bottom edge **(5)** of the display bezel until the bezel disengages from the display enclosure.
	- **d.** Remove the display bezel **(6)**.

The non-TouchScreen display assembly display bezel is available using the following spare part numbers:

- 787707-001–For use on computer models in neon green finish for use only on HP Chromebook 14 PC
- 787705-001–For use on computer models in ocean turquoise finish for use only on HP Chromebook 14 PC
- 787708-001-For use on computer models in smoke silver finish for use only on HP Chromebook 14 PC
- 787706-001–For use on computer models in sorbet orange finish for use only on HP Chromebook 14 PC
- 788507-001–For use on computer models in Jack black for use only on HP Chromebook 14 G3

<span id="page-50-0"></span>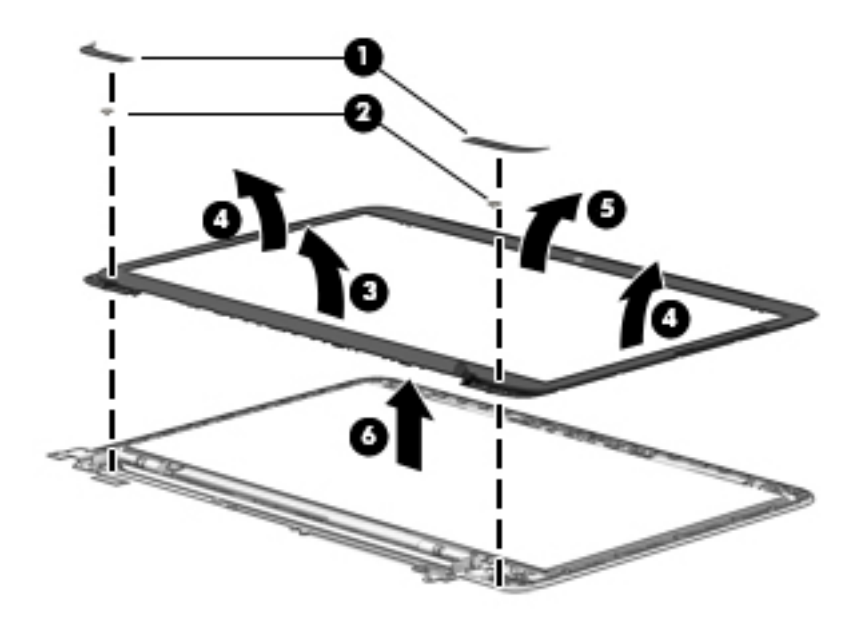

- **11.** If it is necessary to replace the webcam/microphone module:
	- **a.** Remove the display bezel.
	- **b.** Detach the webcam/microphone module **(1)** from the display enclosure. (The webcam/ microphone module is attached to the display enclosure with double-sided adhesive at two locations.)
	- **c.** Disconnect the webcam/microphone module cable **(2)** from the webcam/microphone module.

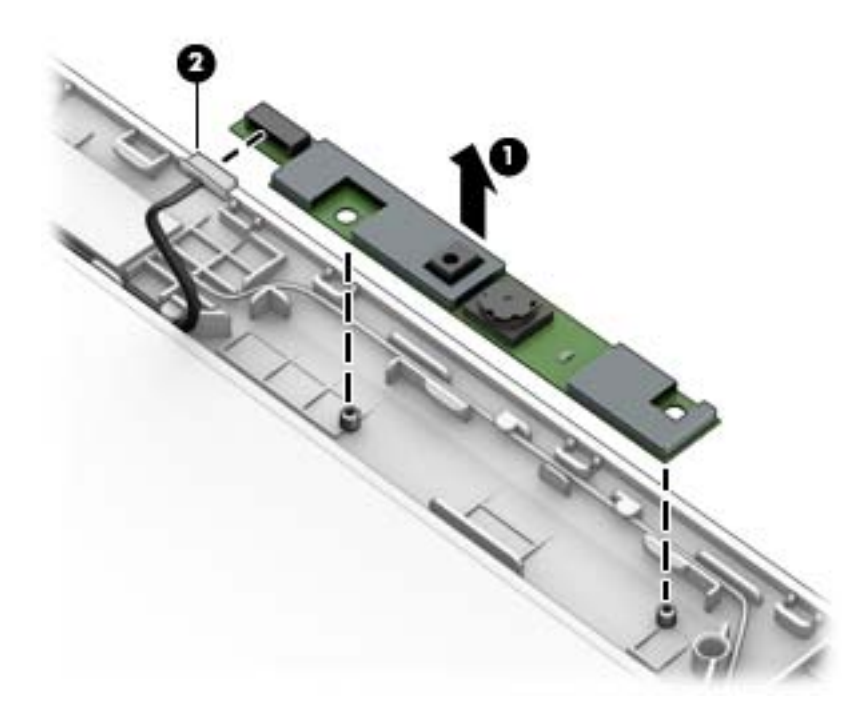

**d.** Remove the webcam/microphone module.

The webcam/microphone module is available using spare part number 787736-001 for use on all computer models.

**12.** If it is necessary to replace the display panel:

- <span id="page-51-0"></span>**a.** Remove the display bezel.
- **b.** Remove the four Phillips PM2.0×2.2 broad head screws **(1)** that secure the display panel to the display enclosure.
	- **CAUTION:** Before turning the display panel upside down, make sure the work surface is clear of tools, screws, and any other foreign objects. Failure to follow this caution can result in damage to the display panel.
- **c.** Lift the top edge of the display panel **(2)** and swing it up and forward until it rests upside down in front of the display enclosure.

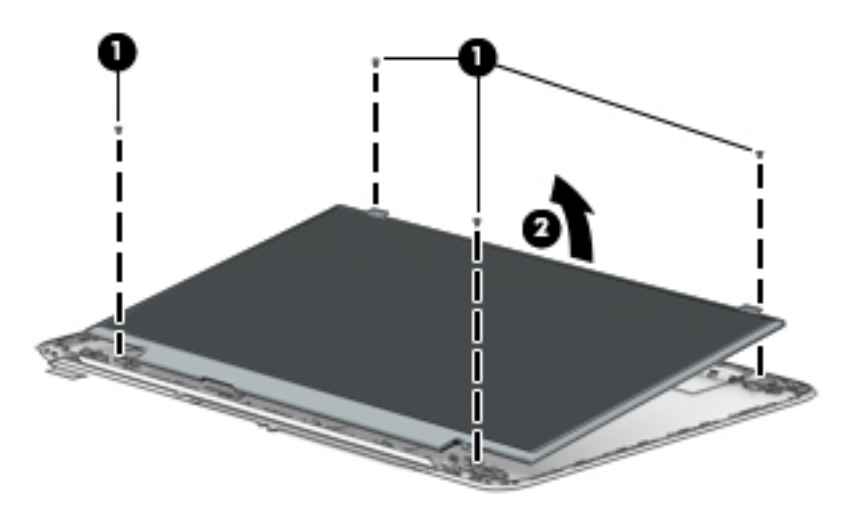

- **d.** Release the adhesive strip **(1)** that secures the display panel cable connector to the display panel.
- **e.** Disconnect the display panel cable **(2)** from the display panel.
- **f.** Remove the display panel **(3)**.

The non-TouchScreen display assembly display panel is available using the following spare part numbers:

- 787719-001–For use on computer models in ocean turquoise finish for use only on HP Chromebook 14 PC
- 787717-001–For use on computer models in ocean turquoise finish for use only on HP Chromebook 14 PC
- 787720-001–For use on computer models in ocean turquoise finish for use only on HP Chromebook 14 PC
- 787718-001–For use on computer models in ocean turquoise finish for use only on HP Chromebook 14 PC
- 788508-001–For use on TouchScreen computer models in Jack black finish for use only on HP Chromebook 14 G3
- 788509-001–For use on non-TouchScreen computer models in Jack black finish for use on HP Chromebook 14 PC, and for use on HP Chromebook 14 G3

<span id="page-52-0"></span>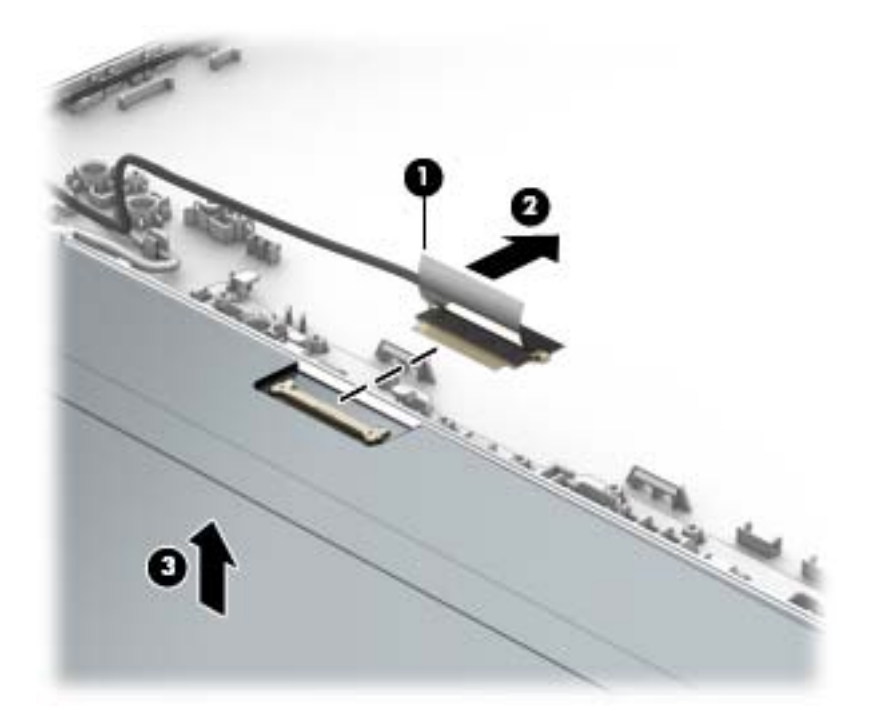

- **13.** If it is necessary to replace the display hinges:
	- **a.** Remove the display bezel.
	- **b.** Remove the display panel.
	- **c.** Remove the following screws that secure the display hinges and display hinge support brackets to the display enclosure:
		- **(1)** Two Phillips PM1.9×2.9 screws that secure the display hinge brackets
		- **(2)** Four Phillips PM2.4×3.1 broad head screws that secure the display hinges
		- **(3)** Two Phillips PM2.4×3.6 screws that secure the display hinges

<span id="page-53-0"></span>**d.** Remove the display hinges **(4)**.

The non-TouchScreen display assembly display hinges are included in the Display Hinge Kit, spare part number 787712-001 for use on all computer models.

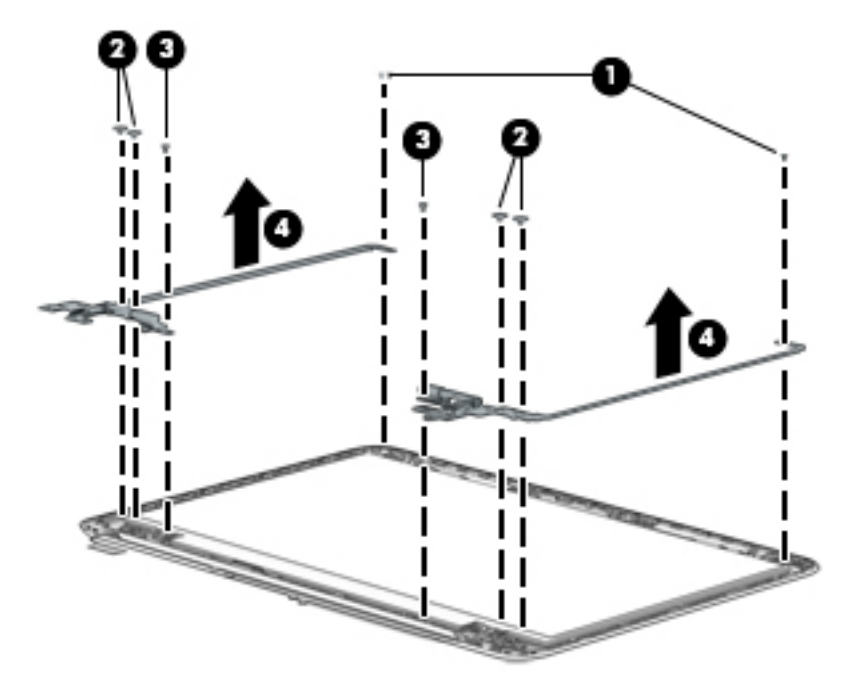

- **14.** If it is necessary to replace the display panel cable:
	- **a.** Disconnect the display panel cable from the webcam/microphone module.
	- **b.** Remove the display panel.
	- **c.** Remove the display hinges and brackets.
	- **d.** Release the display panel cable from the retention clips **(1)** and channel built into the top, left, and bottom edges of the display enclosure.

<span id="page-54-0"></span>**e.** Remove the display panel cable **(2)**.

The non-TouchScreen display assembly display panel cable is available using spare part number 787709-001 for use on all computer models and includes the webcam/microphone module cable.

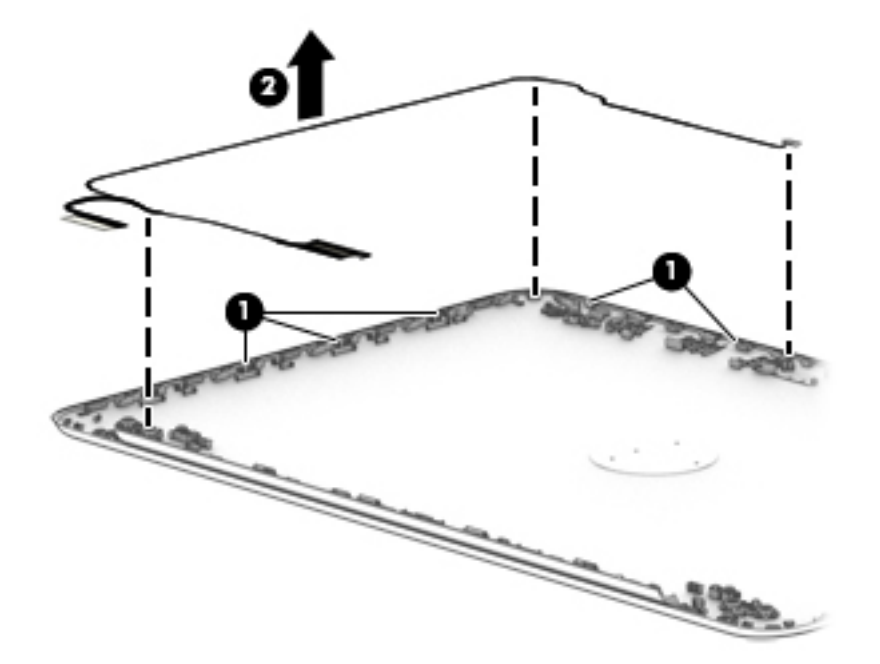

Reverse this procedure to reassemble and install the display assembly.

# <span id="page-55-0"></span>**6 Specifications**

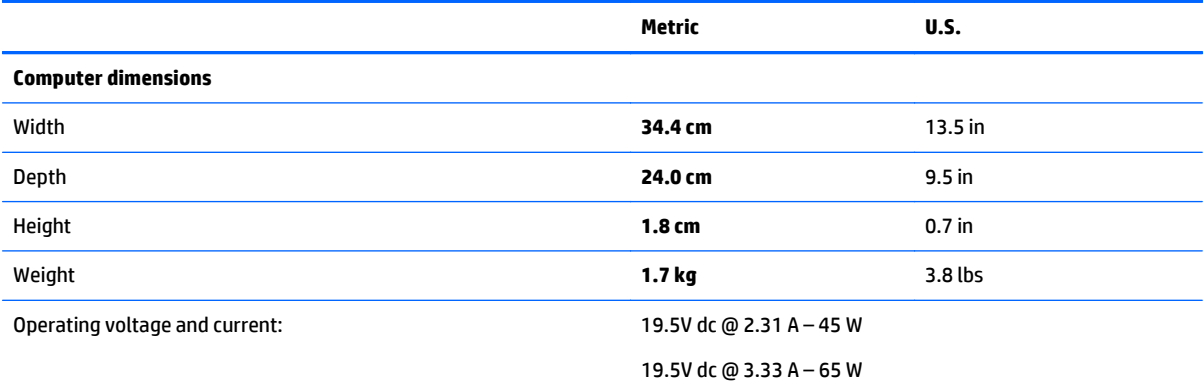

**NOTE:** This product is designed for IT power systems in Norway with phase-to-phase voltage not exceeding 240 V rms.

**NOTE:** The device operating voltage and current can be found on the system regulatory label.

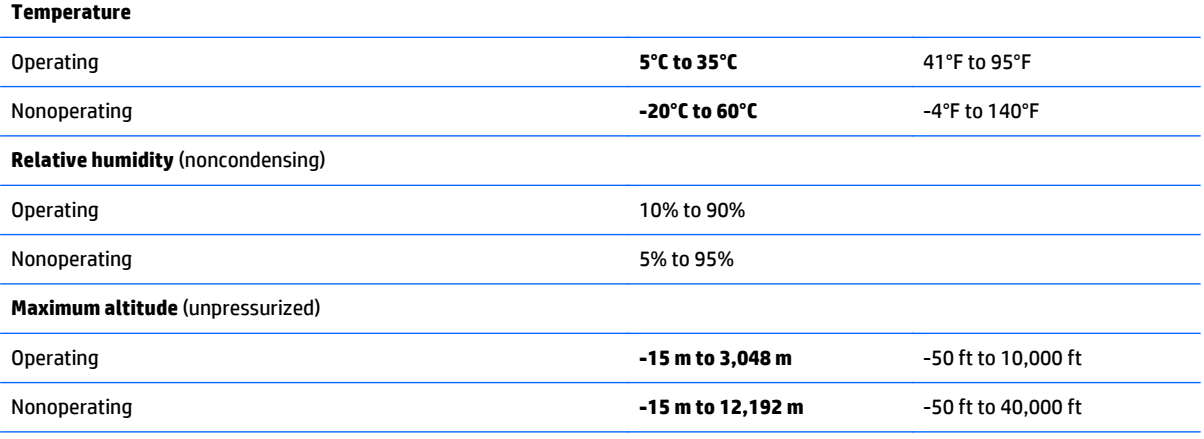

**NOTE:** Applicable product safety standards specify thermal limits for plastic surfaces. The device operates well within this range of temperatures.

# <span id="page-56-0"></span>**7 Power cord set requirements**

The wide-range input feature of the computer permits it to operate from any line voltage from 100 to 120 volts AC, or from 220 to 240 volts AC.

The 3-conductor power cord set included with the computer meets the requirements for use in the country or region where the equipment is purchased.

Power cord sets for use in other countries and regions must meet the requirements of the country or region where the computer is used.

# **Requirements for all countries**

The following requirements are applicable to all countries and regions:

- The length of the power cord set must be at least 1.0 m (3.3 ft) and no more than 2.0 m (6.5 ft).
- All power cord sets must be approved by an acceptable accredited agency responsible for evaluation in the country or region where the power cord set will be used.
- The power cord sets must have a minimum current capacity of 10 amps and a nominal voltage rating of 125 or 250 V AC, as required by the power system of each country or region.
- The appliance coupler must meet the mechanical configuration of an EN 60 320/IEC 320 Standard Sheet C13 connector for mating with the appliance inlet on the back of the computer. Requirements for all countries 113

# **Requirements for specific countries and regions**

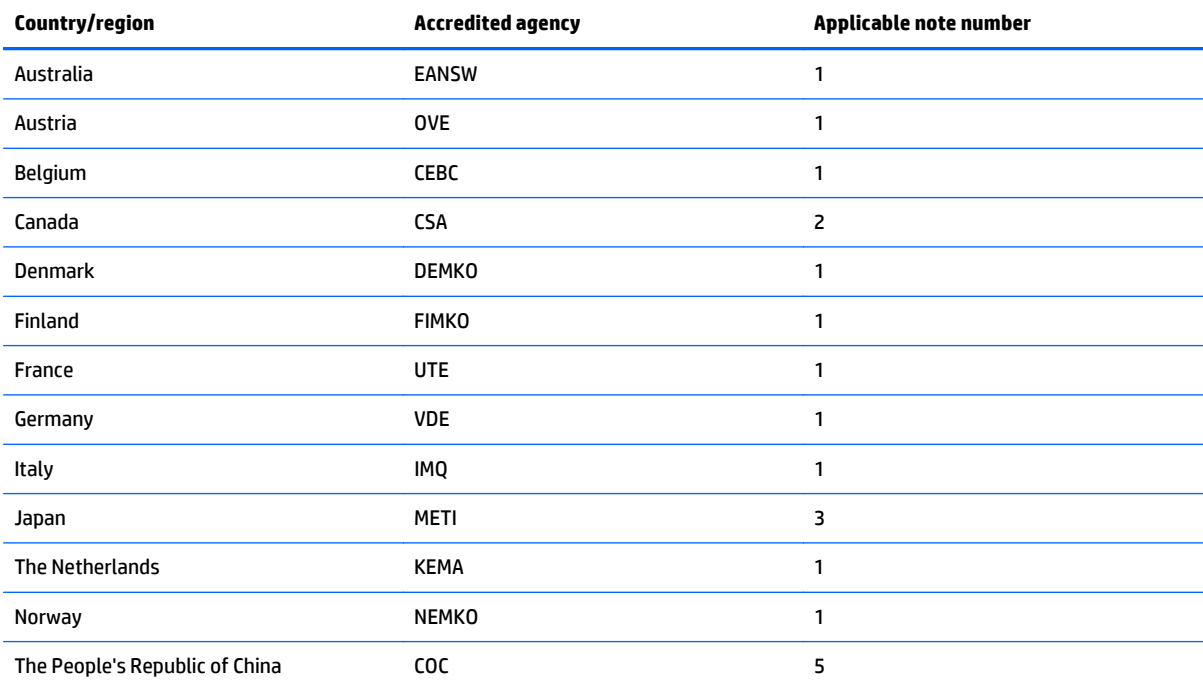

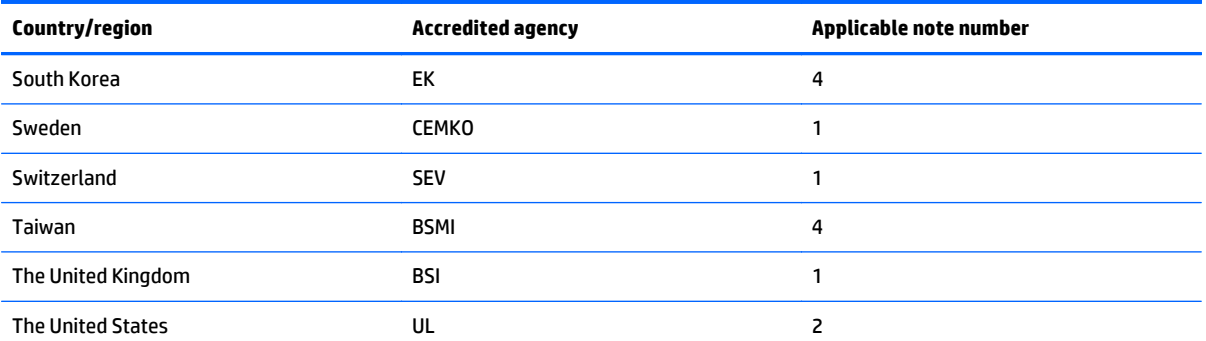

**1.** The flexible cord must be Type HO5VV-F, 3-conductor, 1.0-mm² conductor size. Power cord set fittings (appliance coupler and wall plug) must bear the certification mark of the agency responsible for evaluation in the country or region where it will be used.

- **2.** The flexible cord must be Type SPT-3 or equivalent, No. 18 AWG, 3-conductor. The wall plug must be a two-pole grounding type with a NEMA 5-15P (15 A, 125 V) or NEMA 6-15P (15 A, 250 V) configuration.
- **3.** The appliance coupler, flexible cord, and wall plug must bear a "T" mark and registration number in accordance with the Japanese Dentori Law. The flexible cord must be Type VCT or VCTF, 3-conductor, 1.00-mm<sup>2</sup> conductor size. The wall plug must be a two-pole grounding type with a Japanese Industrial Standard C8303 (7 A, 125 V) configuration.
- **4.** The flexible cord must be Type RVV, 3-conductor, 0.75-mm² conductor size. Power cord set fittings (appliance coupler and wall plug) must bear the certification mark of the agency responsible for evaluation in the country or region where it will be used.
- **5.** The flexible cord must be Type VCTF, 3-conductor, 0.75-mm² conductor size. Power cord set fittings (appliance coupler and wall plug) must bear the certification mark of the agency responsible for evaluation in the country or region where it will be used.

# <span id="page-58-0"></span>**8 Statement of memory volatility**

This chapter applies only to HP Chromebook 11 G3 computer models.

The purpose of this chapter is to provide general information regarding nonvolatile memory in HP Business PCs. This chapter also provides general instructions for restoring nonvolatile memory that can contain personal data after the system has been powered off and the hard drive has been removed.

HP Business PC products that use Intel®-based or AMD®-based system boards contain volatile DDR memory. The amount of nonvolatile memory present in the system depends upon the system configuration. Intelbased and AMD-based system boards contain nonvolatile memory subcomponents as originally shipped from HP, assuming that no subsequent modifications have been made to the system and assuming that no applications, features, or functionality have been added to or installed on the system.

Following system shutdown and removal of all power sources from an HP Business PC system, personal data can remain on volatile system memory (DIMMs) for a finite period of time and will also remain in nonvolatile memory. Use the steps below to remove personal data from the PC, including the nonvolatile memory found in Intel-based and AMD-based system boards.

- **1.** Follow steps (a) through (j) below to restore the nonvolatile memory that can contain personal data. Restoring or reprogramming nonvolatile memory that does not store personal data is neither necessary nor recommended.
	- **a. ERROR! Target for reference type variable.varref, ID was not found! ERROR!**

*MOTE:* If the system has a BIOS administrator password, enter the password at the prompt.

- **b.** Select **Main**, select **Restore Defaults**, and then select **Yes** to load defaults.
- **c.** Select the **Security** menu, select **Restore Security Level Defaults**, and then select **Yes** to restore security level defaults.
- **d.** If an asset or ownership tag is set, select the **Security** menu and scroll down to the **Utilities** menu. Select **System IDs**, and then select **Asset Tracking Number**. Clear the tag, and then make the selection to return to the prior menu.
- **e.** If a DriveLock password is set, select the **Security** menu, and scroll down to **Hard Drive Tools** under the **Utilities** menu. Select **Hard Drive Tools**, select **DriveLock**, then uncheck the checkbox for **DriveLock password on restart**. Select **OK** to proceed.
- **f.** If an Automatic DriveLock password is set, select the **Security** menu, scroll down to **Hard Drive Tools** under the **Utilities** menu. Select **Hard Drive Tools**, scroll down to **Automatic DriveLock**, then select the desired hard drive and disable protection. At the automatic drive lock warning screen, select **Yes** to continue. Repeat this procedure if more than one hard drive has an Automatic DriveLock password.
- **g.** Select the **Main** menu, and then select **Reset BIOS Security to factory default**. Click **Yes** at the warning message.
- **h.** Select the **Main** menu, select **Save Changes and Exit**, select **Yes** to save changes and exit, and then select **Shutdown**.
- **i.** Reboot the system. If the system has a Trusted Platform Module (TPM) and/or fingerprint reader, one or two prompts will appear—one to clear the TPM and the other to Reset Fingerprint Sensor; press or tap F1 to accept or F2 to reject.
- **j.** Remove all power and system batteries for at least 24 hours.
- **2.** Complete one of the following:
	- Remove and retain the storage drive.

 $-$  or  $-$ 

● Clear the drive contents by using a third party utility designed to erase data from an SSD.

 $-$  or  $-$ 

● Clear the contents of the drive by using the following BIOS Setup Secure Erase command option steps:

**IMPORTANT:** If you clear data using Secure Erase, it cannot be recovered.

- **a. ERROR! Target for reference type variable.varref, ID was not found! ERROR!**
- **b.** Select the **Security** menu and scroll down to the **Utilities** menu.
- **c.** Select **Hard Drive Tools**.
- **d.** Under **Utilities**, select **Secure Erase**, select the hard drive storing the data you want to clear, and then follow the on-screen instructions to continue.

 $-$  or  $-$ 

● Clear the contents of the drive by using the following Disk Sanitizer command steps:

**IMPORTANT:** If you clear data using Disk Sanitizer, it cannot be recovered.

- **NOTE:** The amount of time it takes for Disk Sanitizer to run can take several hours. Plug the computer into an AC outlet before starting.
	- **a. ERROR! Target for reference type variable.varref, ID was not found! ERROR!**
	- **b.** Select the **Security** menu and scroll down to the **Utilities** menu.
	- **c.** Select **Hard Drive Tools**.
	- **d.** Under **Utilities**, select **Disk Sanitizer**, select the hard drive storing the data you want to clear, and then follow the on-screen instructions to continue.

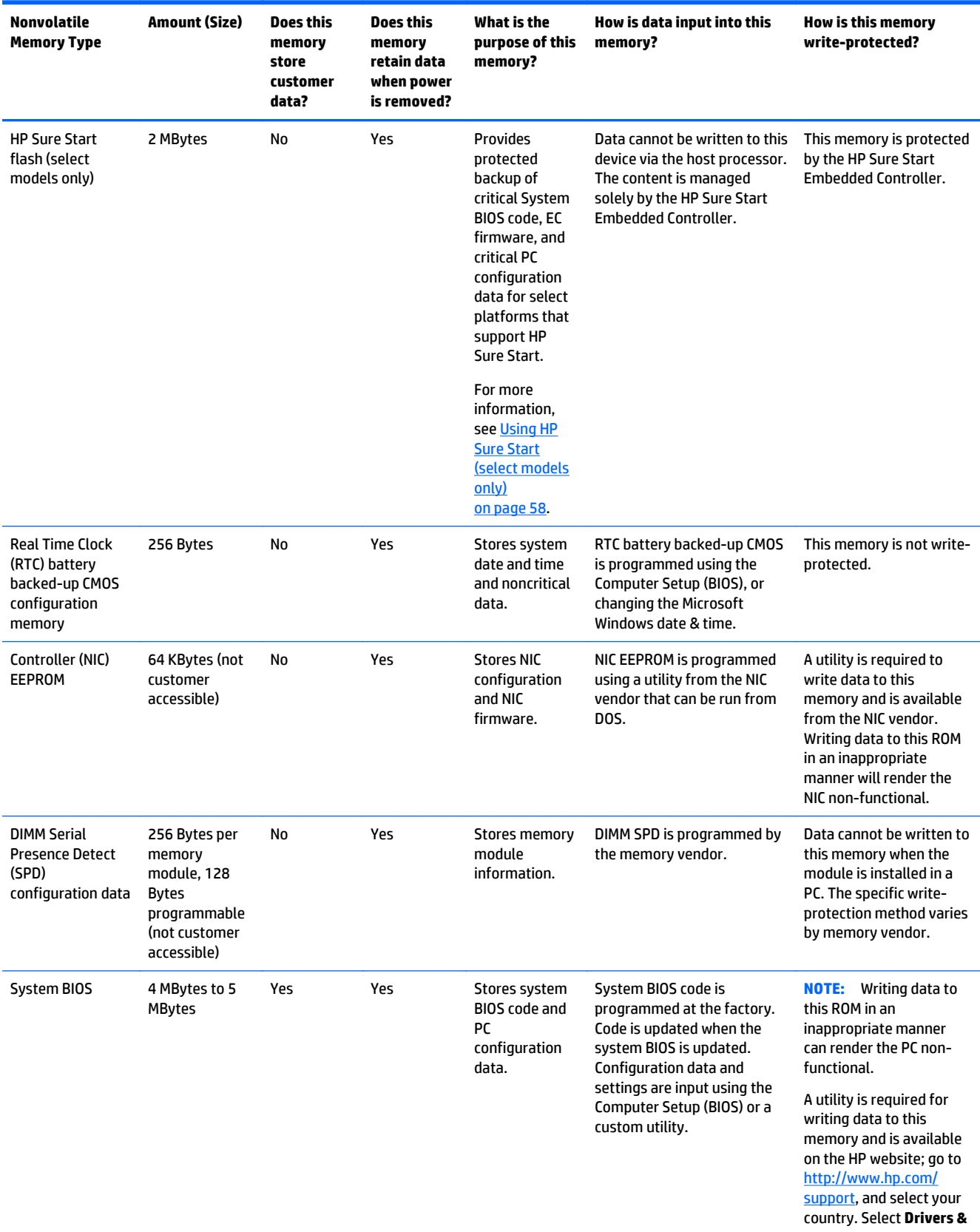

# <span id="page-60-0"></span>**Nonvolatile memory usage**

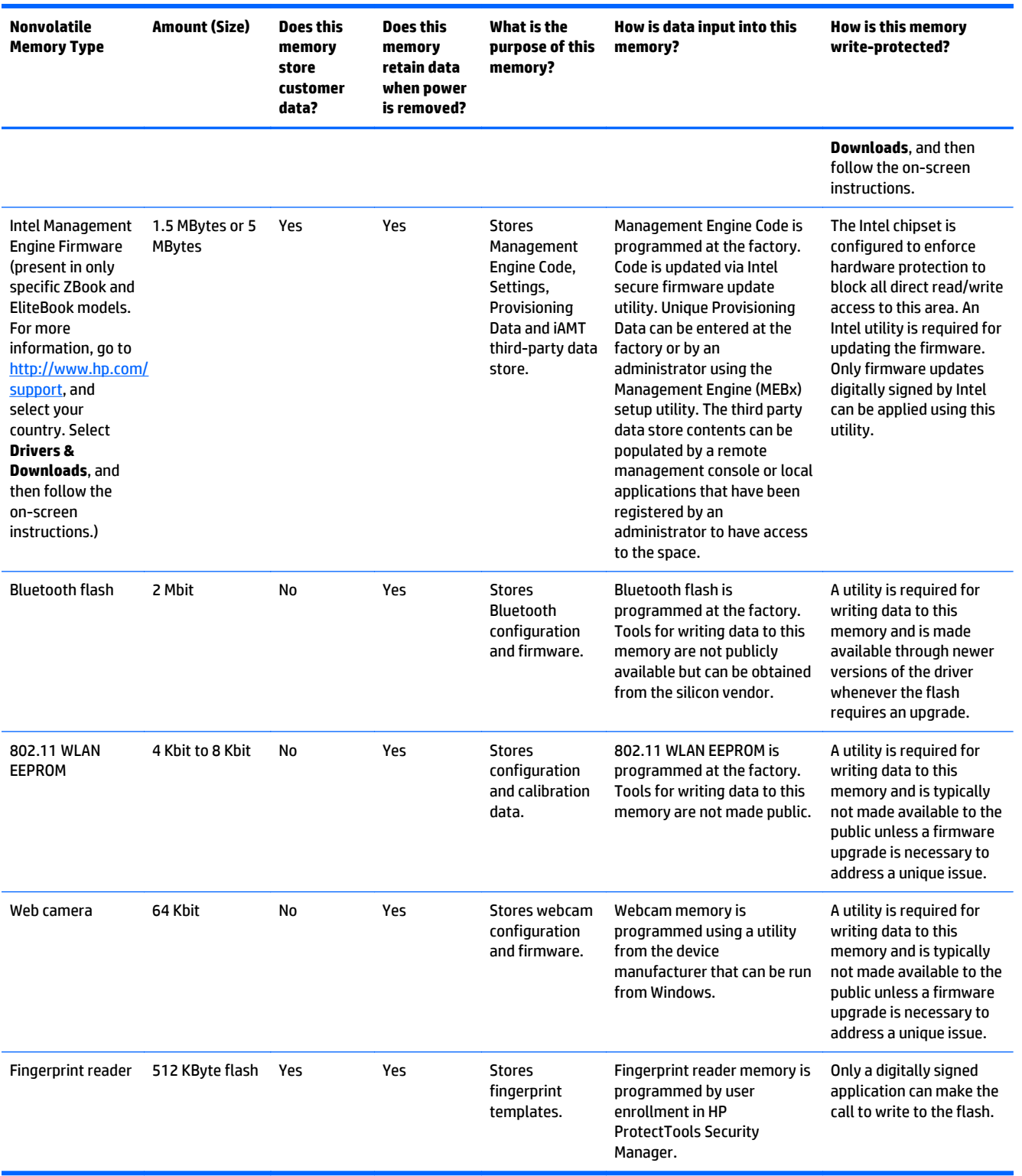

# <span id="page-62-0"></span>**Questions and answers**

#### **1. How can the BIOS settings be restored (returned to factory settings)?**

**IMPORTANT:** Restore defaults does not securely erase any data on your hard drive. See question and answer 6 for steps to securely erase data.

Restore defaults does not reset the Custom Secure Boot keys. See question and answer 7 for information about resetting the keys.

#### **a. ERROR! Target for reference type variable.varref, ID was not found! ERROR!**

- **b.** Select **Main**, and then select **Restore defaults**.
- **c.** Follow the on-screen instructions.
- **d.** Select **Main**, select **Save Changes and Exit**, and then follow the on-screen instructions.

#### **2. What is a UEFI BIOS, and how is it different from a legacy BIOS?**

The Unified Extensible Firmware Interface (UEFI) BIOS is an industry-standard software interface between the platform firmware and an operating system (OS). It is a replacement for the older BIOS architecture, but supports much of the legacy BIOS functionality.

Like the legacy BIOS, the UEFI BIOS provides an interface to display the system information and configuration settings and to change the configuration of your computer before an OS is loaded. BIOS provides a secure run-time environment that supports a Graphic User Interface (GUI). In this environment, you can use either a pointing device (TouchScreen, TouchPad, pointing stick, or USB mouse) or the keyboard to navigate and make menu and configuration selections. The UEFI BIOS also contains basic system diagnostics.

The UEFI BIOS provides functionality beyond that of the legacy BIOS. In addition, the UEFI BIOS works to initialize the computer's hardware before loading and executing the OS; the run-time environment allows the loading and execution of software programs from storage devices to provide more functionality, such as advanced hardware diagnostics (with the ability to display more detailed system information) and advanced firmware management and recovery software.

HP has provided options in Computer Setup (BIOS) to allow you to run in legacy BIOS, if required by the operating system. Examples of this requirement would be if you upgrade or downgrade the OS.

#### **3. Where does the UEFI BIOS reside?**

The UEFI BIOS resides on a flash memory chip. A utility is required to write to the chip.

#### **4. What kind of configuration data is stored on the DIMM Serial Presence Detect (SPD) memory module? How would this data be written?**

The DIMM SPD memory contains information about the memory module, such as size, serial number, data width, speed/timing, voltage, and thermal information. This information is written by the module manufacturer and stored on an EEPROM. This EEPROM cannot be written to when the memory module is installed in a PC. Third-party tools do exist that can write to the EEPROM when the memory module is not installed in a PC. Various third-party tools are available to read SPD memory.

#### **5. What is meant by "Restore the nonvolatile memory found in Intel-based system boards"?**

This message relates to clearing the Real Time Clock (RTC) CMOS memory that contains PC configuration data.

#### **6. How can the BIOS security be reset to factory defaults and data erased?**

<span id="page-63-0"></span>**IMPORTANT:** Resetting will result in the loss of information.

These steps will not reset Custom Secure Boot Keys. See question and answer 7 for information about resetting the keys.

- **a. ERROR! Target for reference type variable.varref, ID was not found! ERROR!**
- **b.** Select **Main**, and then select **Reset BIOS Security to Factory Default**.
- **c.** Follow the on-screen instructions.
- **d.** Select **Main**, select **Save Changes and Exit**, and then follow the on-screen instructions.
- **7. How can the Custom Secure Boot Keys be reset?**

Secure Boot is a feature to ensure that only authenticated code can start on a platform. If you enabled Secure Boot and created Custom Secure Boot Keys, simply disabling Secure Boot will not clear the keys. You must also select to clear the Custom Secure Boot Keys. Use the same Secure Boot access procedure you used to create the Custom Secure Boot Keys, but make the selection to clear or delete all Secure Boot Keys.

- **a. ERROR! Target for reference type variable.varref, ID was not found! ERROR!**
- **b.** Select the **Security** menu, select **Secure Boot Configuration**, and then follow the on-screen instructions.
- **c.** At the **Secure Boot Configuration** window, select **Secure Boot**, select **Clear Secure Boot Keys**, and then follow the on-screen instructions to continue.

# **Using HP Sure Start (select models only)**

Select computer models are configured with HP Sure Start, a technology that continuously monitors your computer's BIOS for attacks or corruption. If the BIOS becomes corrupted or is attacked, HP Sure Start restores the BIOS to its previously safe state, without user intervention. Those select computer models ship with HP Sure Start configured and enabled. HP Sure Start is configured and already enabled so that most users can use the HP Sure Start default configuration. The default configuration can be customized by advanced users.

To access the latest documentation on HP Sure Start, go to <http://www.hp.com/support>, and select your country. Select **Drivers & Downloads**, and then follow the on-screen instructions.

# <span id="page-64-0"></span>**9 Recycling**

When a non-rechargeable or rechargeable battery has reached the end of its useful life, do not dispose of the battery in general household waste. Follow the local laws and regulations in your area for battery disposal.

HP encourages customers to recycle used electronic hardware, HP original print cartridges, and rechargeable batteries. For more information about recycling programs, see the HP Web site at [http://www.hp.com/](http://www.hp.com/recycle) [recycle](http://www.hp.com/recycle).

# <span id="page-65-0"></span>**Index**

### **A**

AC adapter, spare part numbers [12](#page-17-0), [14](#page-19-0) AC adapter/battery light [4](#page-9-0) audio, product description [1](#page-6-0) audio-in jack [4](#page-9-0) audio-out jack [4](#page-9-0)

#### **B**

base enclosure, spare part numbers [9](#page-14-0), [14](#page-19-0), [15](#page-20-0) battery removal [32](#page-37-0) spare part number [9,](#page-14-0) [14](#page-19-0), [32](#page-37-0)

### **C**

cables, service considerations [21](#page-26-0) chipset, product description [1](#page-6-0) components display [3](#page-8-0) left side [4](#page-9-0) right side [4](#page-9-0) computer major components [6](#page-11-0) connector board removal [33](#page-38-0) spare part numbers [9](#page-14-0), [15,](#page-20-0) [33](#page-38-0) connectors, service considerations [21](#page-26-0)

### **D**

display assembly removal [40](#page-45-0) spare part numbers [15,](#page-20-0) [16](#page-21-0) subcomponents [10,](#page-15-0) [11](#page-16-0) display bezel removal [44](#page-49-0) spare part numbers [11,](#page-16-0) [15,](#page-20-0) [44](#page-49-0) display bezel screw cover removal [41,](#page-46-0) [44](#page-49-0) spare part number [41](#page-46-0), [44](#page-49-0) display components [3](#page-8-0) display enclosure removal [40](#page-45-0) spare part numbers [11,](#page-16-0) [12,](#page-17-0) [14](#page-19-0), [41](#page-46-0)

Display Hinge Kit, spare part numbers [10](#page-15-0), [12,](#page-17-0) [15,](#page-20-0) [48](#page-53-0) display panel product description [1](#page-6-0) removal [45](#page-50-0) spare part numbers [11,](#page-16-0) [18,](#page-23-0) [19](#page-24-0), [46](#page-51-0) display panel assembly, spare part numbers [10](#page-15-0) display panel cable removal [43,](#page-48-0) [48](#page-53-0) spare part numbers [11,](#page-16-0) [12,](#page-17-0) [15](#page-20-0), [44,](#page-49-0) [49](#page-54-0) drives precautions [21](#page-26-0) preventing damage [21](#page-26-0)

### **E**

electrostatic discharge [21](#page-26-0) equipment guidelines [24](#page-29-0) external media cards, product description [2](#page-7-0)

### **F**

feet removal [27](#page-32-0) spare part number [27](#page-32-0)

## **G**

graphics, product description [1](#page-6-0) grounding guidelines [21](#page-26-0) guidelines equipment [24](#page-29-0) grounding [21](#page-26-0) packaging [23](#page-28-0) transporting [23](#page-28-0) workstation [23](#page-28-0)

## **H**

headphone jack [4](#page-9-0) heat sink removal [37](#page-42-0) spare part number [9,](#page-14-0) [15](#page-20-0), [37](#page-42-0) hinge removal [43,](#page-48-0) [47](#page-52-0) spare part numbers [10,](#page-15-0) [12](#page-17-0), [15](#page-20-0), [48](#page-53-0) HMDI port [4](#page-9-0) HP Sure Start [58](#page-63-0)

### **J**

jacks audio-in [4](#page-9-0) audio-out [4](#page-9-0) headphone [4](#page-9-0) microphone [4](#page-9-0)

### **K**

keyboard/top cover removal [25](#page-30-0) spare part numbers [7](#page-12-0), [16,](#page-21-0) [17,](#page-22-0) [18,](#page-23-0) [25](#page-30-0)

## **L**

left-side component [4](#page-9-0) lights AC adapter/battery [4](#page-9-0) power [4](#page-9-0) webcam [3](#page-8-0)

## **M**

media card reader [4](#page-9-0) memory nonvolatile [53](#page-58-0) volatile [53](#page-58-0) memory, product description [1](#page-6-0) microphone location [3](#page-8-0) product description [1](#page-6-0) microphone jack [4](#page-9-0) model name [1](#page-6-0)

### **N**

nonvolatile memory [53](#page-58-0)

### **O**

operating system, product description [2](#page-7-0)

#### **P**

packaging guidelines [23](#page-28-0) plastic parts, service considerations [20](#page-25-0) ports HDMI [4](#page-9-0) product description [2](#page-7-0) USB [4](#page-9-0) power button [3](#page-8-0) power connector [4](#page-9-0) power connector cable, spare part number [9,](#page-14-0) [19](#page-24-0) power cord set requirements [51](#page-56-0) spare part numbers [12,](#page-17-0) [14](#page-19-0) power light [4](#page-9-0) power requirements, product description [2](#page-7-0) processor, product description [1](#page-6-0) product description audio [1](#page-6-0) chipset [1](#page-6-0) display panel [1](#page-6-0) external media cards [2](#page-7-0) graphics [1](#page-6-0) memory [1](#page-6-0) microphone [1](#page-6-0) operating system [2](#page-7-0) ports [2](#page-7-0) power requirements [2](#page-7-0) processors [1](#page-6-0) product name [1](#page-6-0) sensors [1](#page-6-0) serviceability [2](#page-7-0) storage [1](#page-6-0) video [1](#page-6-0) wireless [1](#page-6-0)

### **R**

product name [1](#page-6-0)

removal/replacement procedures [25](#page-30-0) removing personal data from volatile system memory [53](#page-58-0) right-side components [4](#page-9-0) Rubber Kit, spare part number [10,](#page-15-0) [16,](#page-21-0) [18,](#page-23-0) [27](#page-32-0) Rubber Kit, spare part numbers [13](#page-18-0)

### **S**

screw covers removal [27](#page-32-0) spare part number [27](#page-32-0) Screw Kit, spare part number [13](#page-18-0), [16](#page-21-0) sensors, product description [1](#page-6-0) service considerations cables [21](#page-26-0) connectors [21](#page-26-0) plastic parts [20](#page-25-0) serviceability, product description [2](#page-7-0) SIM card reader [4](#page-9-0) Speaker Kit, spare part number [9,](#page-14-0) [16,](#page-21-0) [39](#page-44-0) speakers removal [39](#page-44-0) spare part number [9,](#page-14-0) [16](#page-21-0), [39](#page-44-0) storage, product description [1](#page-6-0) system board removal [35](#page-40-0) spare part numbers [9](#page-14-0), [16,](#page-21-0) [35](#page-40-0) system memory, removing personal data from volatile [53](#page-58-0)

### **T**

tools required [20](#page-25-0) TouchPad location [3](#page-8-0) removal [29](#page-34-0) spare part number [7,](#page-12-0) [15](#page-20-0), [29](#page-34-0) transporting guidelines [23](#page-28-0)

#### **U**

USB port [4](#page-9-0)

#### **V**

video, product description [1](#page-6-0)

### **W**

webcam light [3](#page-8-0) webcam, location [3](#page-8-0) webcam/microphone module removal [42,](#page-47-0) [45](#page-50-0) spare part number [10](#page-15-0), [11,](#page-16-0) [18,](#page-23-0) [43,](#page-48-0) [45](#page-50-0) wireless antenna, location [3](#page-8-0) wireless, product description [1](#page-6-0) WLAN antenna, location [3](#page-8-0) workstation guidelines [23](#page-28-0) WWAN antenna, location [3](#page-8-0)

WWAN module removal [30](#page-35-0) spare part numbers [9](#page-14-0), [14,](#page-19-0) [30](#page-35-0)